# **Kurzanleitung**

Die für Hewlett-Packard-Produkte und -Dienstleistungen geltenden Gewährleistungen sind in den ausdrücklichen Gewährleistungshinweisen für die jeweiligen Produkte und Dienstleistungen beschrieben. Keine der in dieser Dokumentation enthaltenen Festlegungen darf als zusätzliche Gewährleistung aufgefasst werden. HP haftet weder für technische oder inhaltliche Fehler noch für Auslassungen in dieser Dokumentation.

Hewlett-Packard übernimmt keine Haftung für den Gebrauch oder die Zuverlässigkeit von HP-Software auf Geräten von Fremdherstellern.

Diese Dokumentation enthält urheberrechtlich geschützte Informationen. Kein Teil dieser Dokumentation darf ohne vorherige schriftliche Zustimmung von HP fotokopiert, reproduziert oder in eine andere Sprache übersetzt werden.

Hewlett-Packard Company P.O. Box 4010 Cupertino, CA 95015-4010 USA

Copyright © 2000–2006 Hewlett-Packard Development Company, L.P.

In den USA möglicherweise durch US-Patent 4.930.158 und/oder 4.930.160 geschützt bis zum 28. August 2008.

Microsoft und Windows Vista sind in den USA eingetragene Marken der Microsoft Corporation.

Das Windows-Logo und Windows Vista sind Marken oder eingetragene Marken der Microsoft Corporation in den Vereinigten Staaten und/oder anderen Ländern/Regionen.

HP unterstützt die rechtmäßige Nutzung von Technologien und billigt den Einsatz seiner Produkte ausschließlich im Rahmen der geltenden Urheberrechtsgesetze.

Die Informationen dieser Dokumentation können ohne vorherige Ankündigung geändert werden.

# **Inhalt**

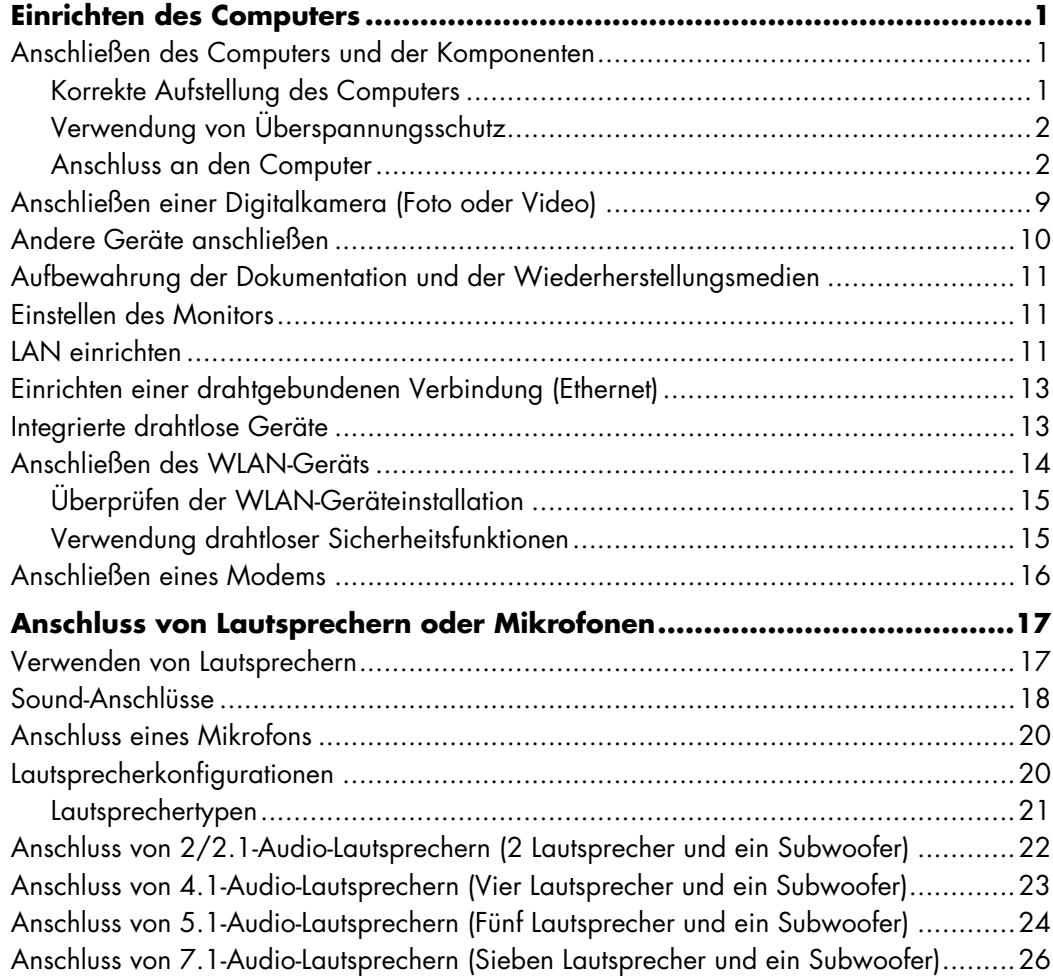

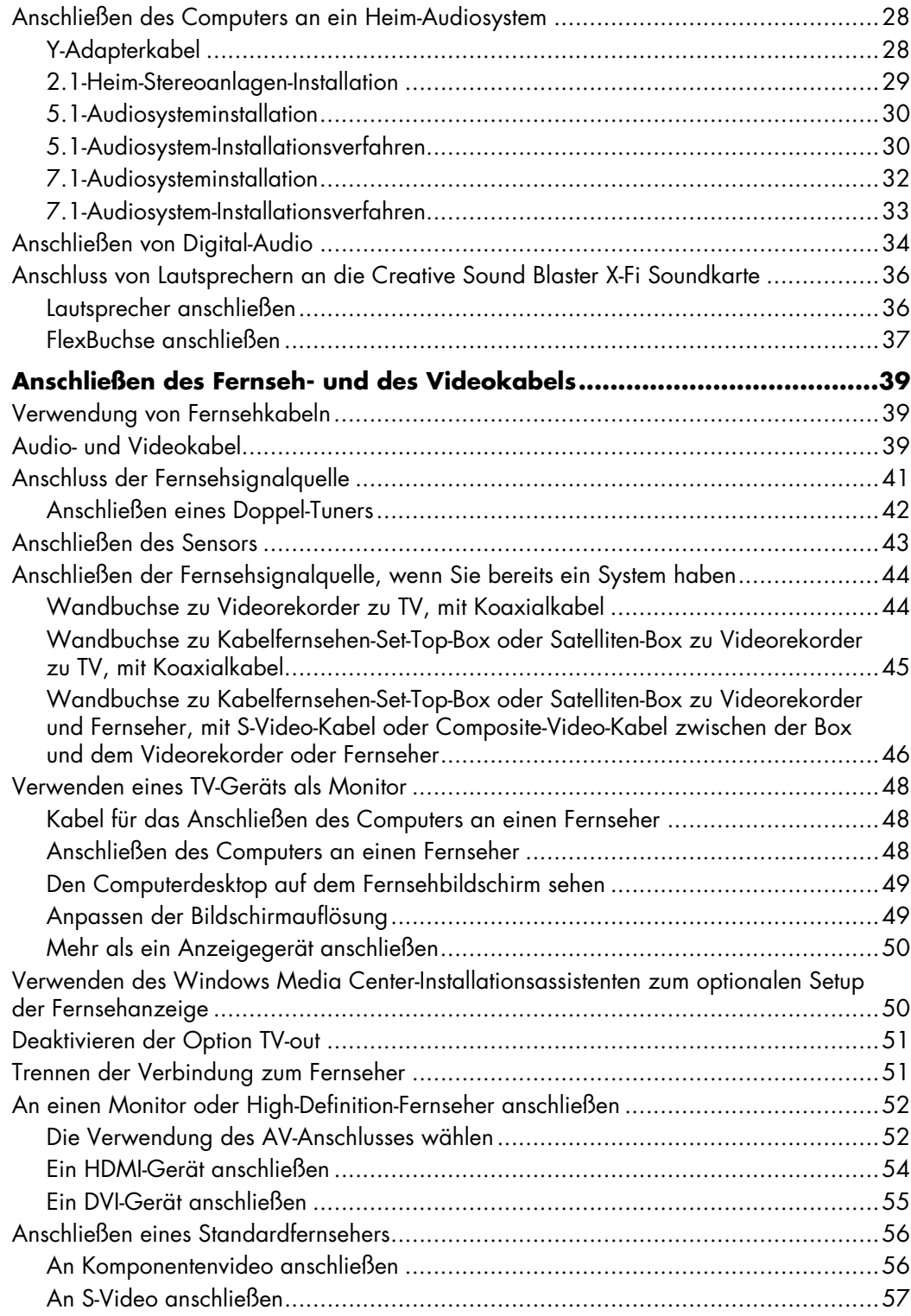

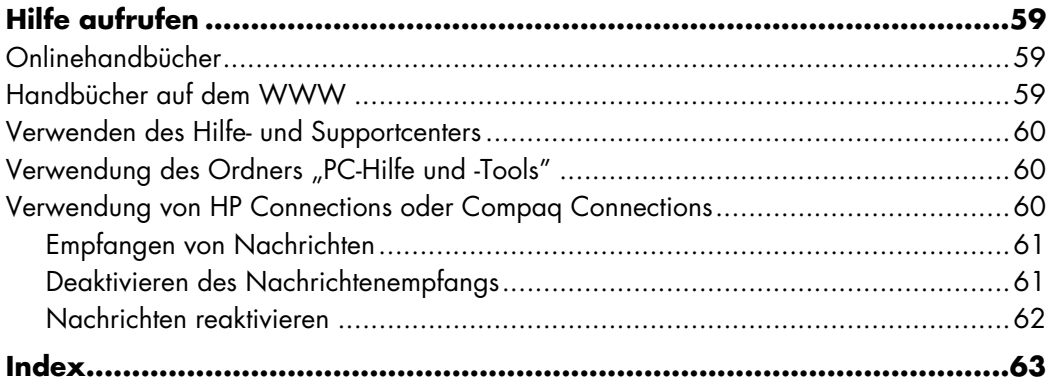

# **Einrichten des Computers**

<span id="page-6-0"></span>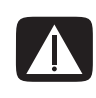

**WARNUNG: Das Netzteil ist auf das Land/die Region abgestimmt, in dem/der Sie den Computer gekauft haben. Prüfen Sie, wenn Sie den Computer in einem anderen als dem vorgesehenen Land anschließen möchten, ob die örtlichen Voraussetzungen den Betrieb zulassen.**

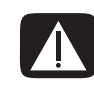

**WARNUNG: Lesen Sie die Hinweise im Abschnitt** "Sicherheitsinformationen" in **der** *Gewährleistungs- und Support-Dokumentation***, bevor Sie den Computer installieren und an das Stromnetz anschließen.**

# <span id="page-6-1"></span>**Anschließen des Computers und der Komponenten**

Folgen Sie bei der Einrichtung des Computers den Schritten in der beiliegenden Kurzanleitung. Lesen Sie dann diesen Abschnitt durch, um mehr über die Position der Komponenten und Anschlüsse an Ihrem Computer sowie über Setup-Alternativen zu erfahren.

In der Verpackung befinden sich ggf. zusätzliche Dokumente oder aktuelle Ergänzungen zu Ihrem Computer.

### <span id="page-6-2"></span>**Korrekte Aufstellung des Computers**

Platzieren Sie Ihren neuen Computer so, dass die Lüftungsöffnungen nicht blockiert werden. Vergewissern Sie sich, dass alle Anschlüsse fest eingesteckt sind, und dass die Kabel nicht im Weg sind. Legen Sie die Kabel nicht an Stellen, wo man auf sie treten kann, oder wo sie durch das Aufstellen von Möbeln beschädigt werden können.

### <span id="page-7-0"></span>**Verwendung von Überspannungsschutz**

Um Ihren Monitor, den Computer oder das Zubehör ausreichend zu schützen, sollten Sie die Netzkabel vom Computer und den dazugehörigen Peripheriegeräten (z. B. Monitor, Drucker, Scanner) an ein Überspannungsschutzgerät wie z. B. eine Mehrfachsteckdose mit Überspannungsschutz oder eine unterbrechungsfreie Stromversorgung (USV) anschließen. Viele Überspannungsschutzgeräte verfügen über geschützte Ein- und Ausgänge für Modem- oder Telefonleitungen. Oft können blitzschlagbedingte Spannungsspitzen über Telefonleitungen in Ihr System kommen. Manche Überspannungsschutzgeräte verfügen auch über Schutz für Fernsehkabelanschlüsse. Verwenden Sie diese, wenn Ihr Computer über einen TV-Tuner verfügt.

Da nicht alle Mehrfachsteckdosen über einen Überspannungsschutz verfügen, achten Sie auf die entsprechende Kennzeichnung. Verwenden Sie eine Mehrfachsteckdose, deren Hersteller bei einer eventuellen Beschädigung Ihres Geräts, die auf eine Fehlfunktion des Überspannungsschutzes zurückzuführen ist, Schadenersatz leistet.

### <span id="page-7-1"></span>**Anschluss an den Computer**

Die wichtigsten Hardwarekomponenten, z. B. Monitor, Tastatur und Maus, werden an der Rückseite des Computers angeschlossen. Auch für andere Peripheriegeräte wie z. B. Drucker, Scanner oder Kamera, finden Sie die Anschlüsse an der Rückseite. Bestimmte Computer verfügen auch über Anschlüsse an der Vorderseite. Die Tabelle zeigt einige, aber nicht alle, Anschlüsse.

**HINWEIS:** Die Position, Verfügbarkeit und Anzahl der Anschlüsse kann sich je nach Modell unterscheiden.

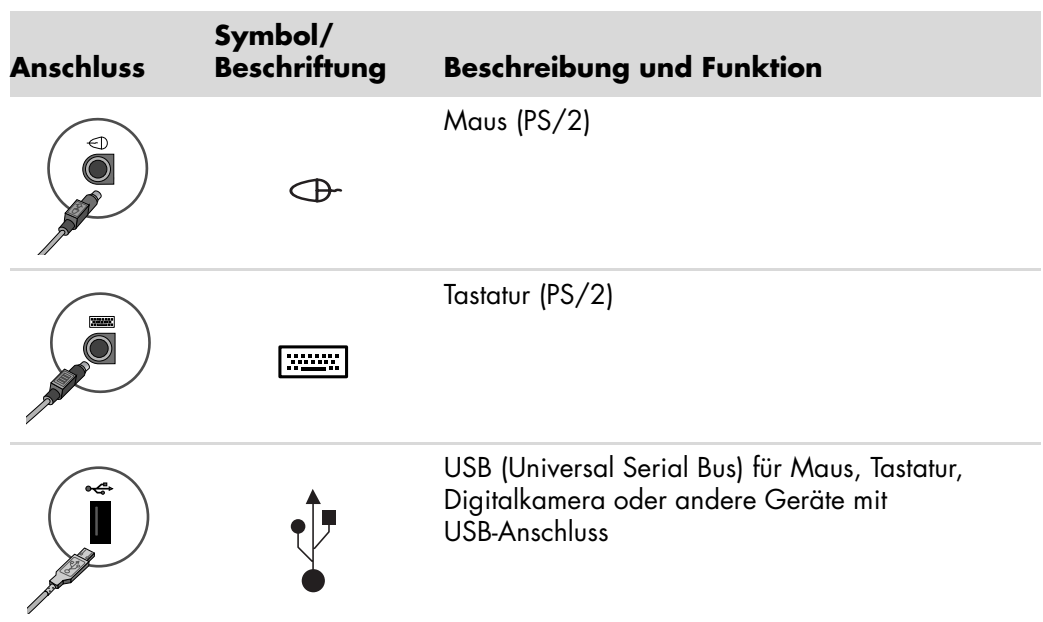

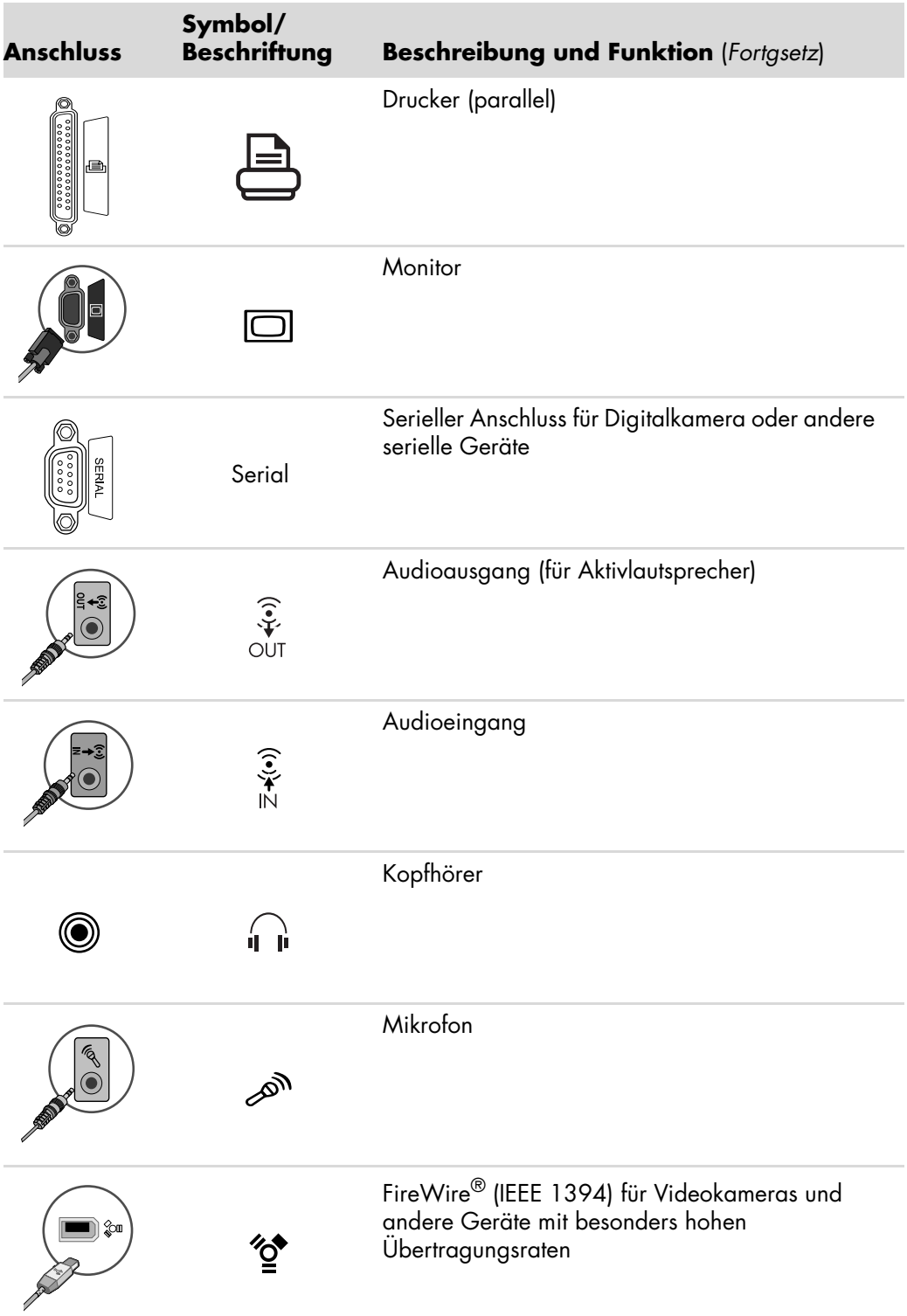

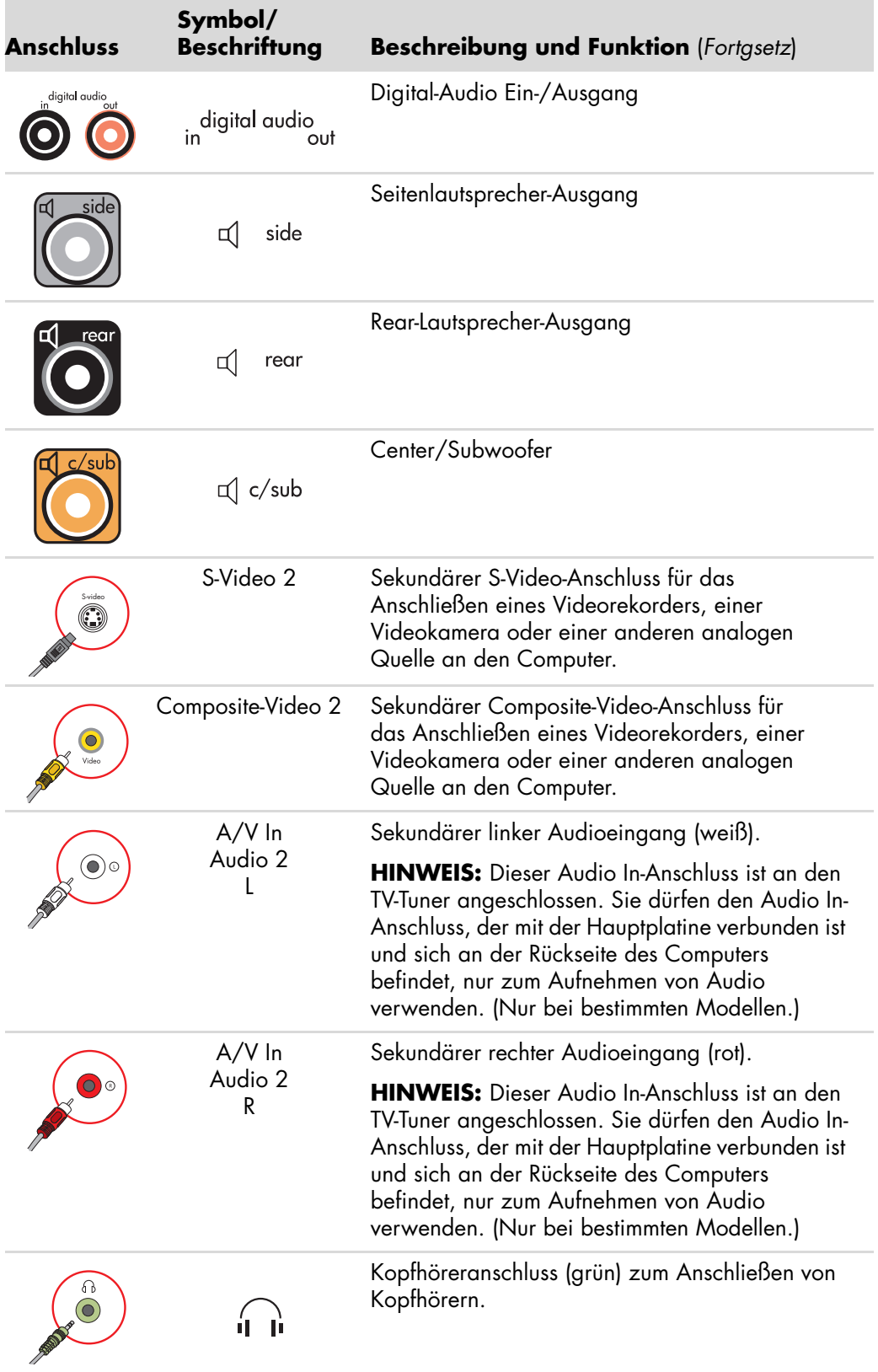

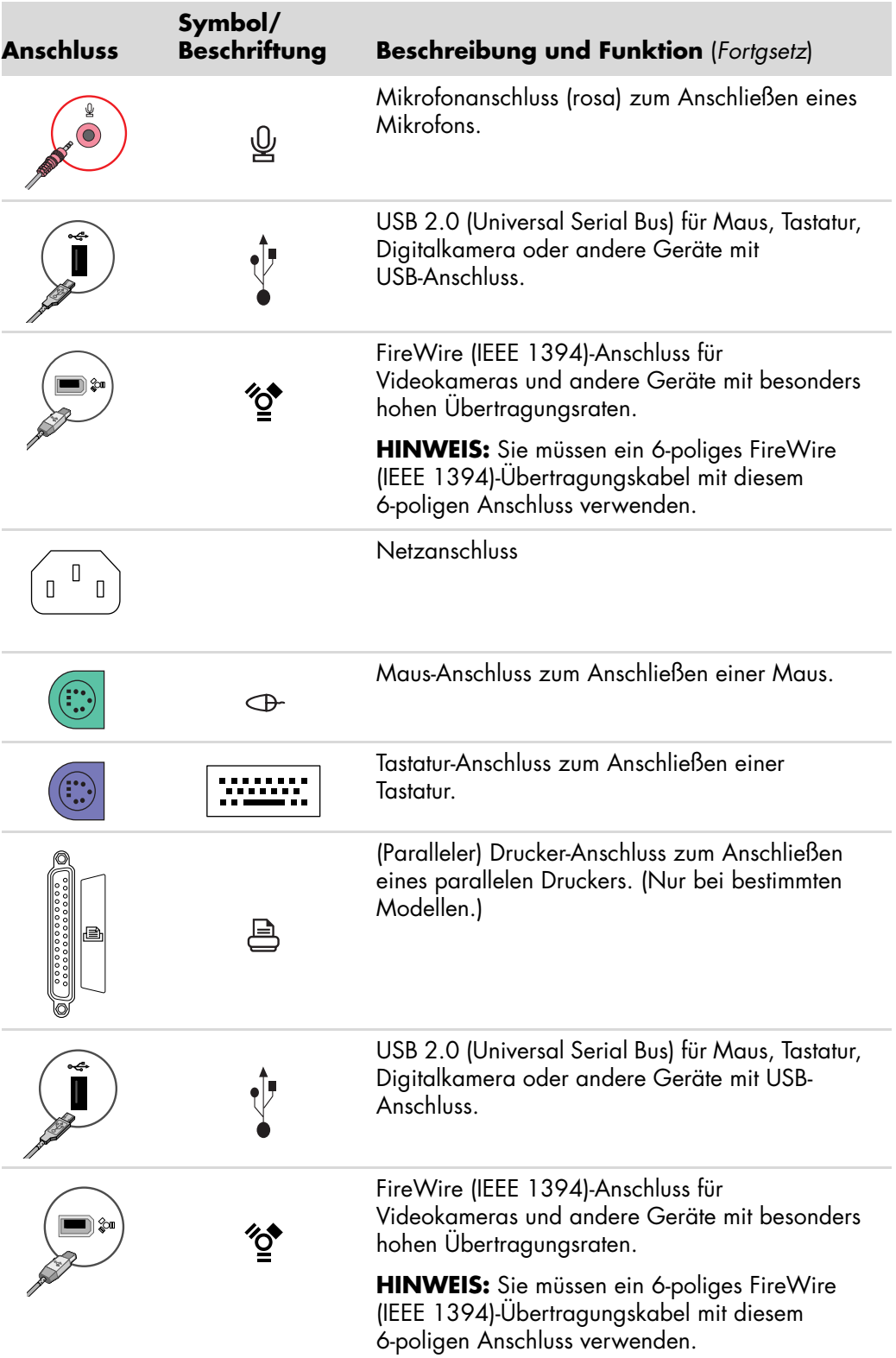

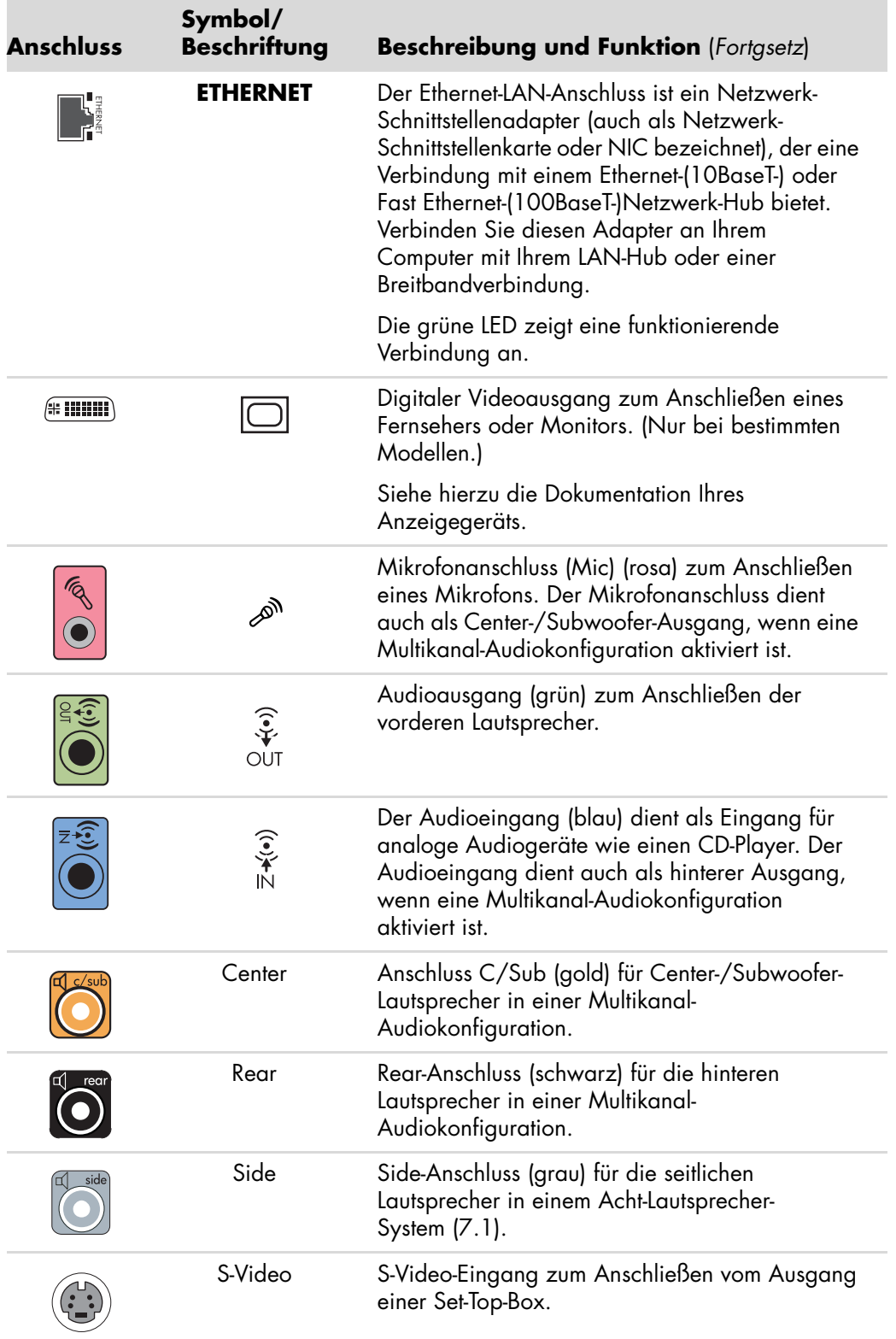

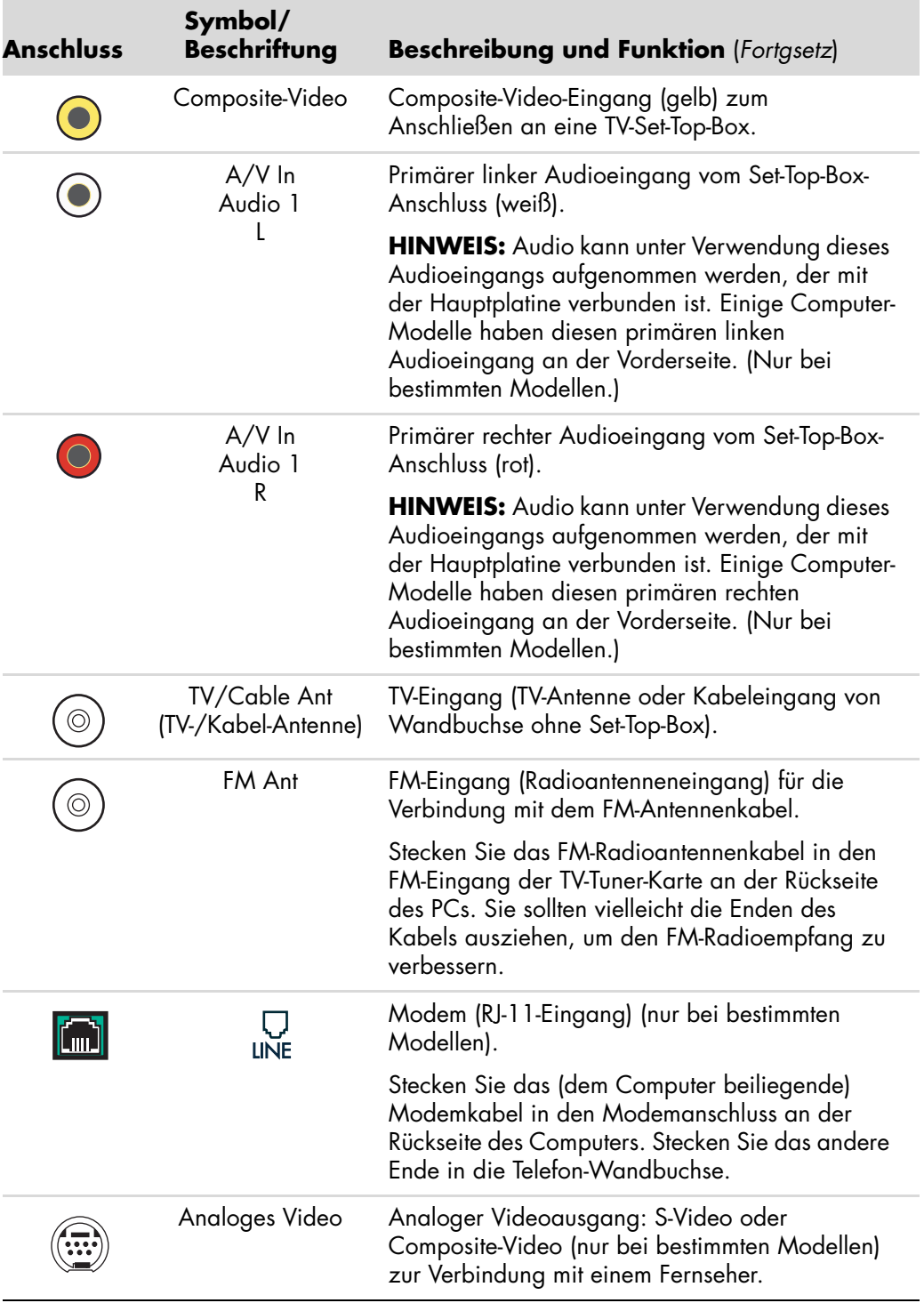

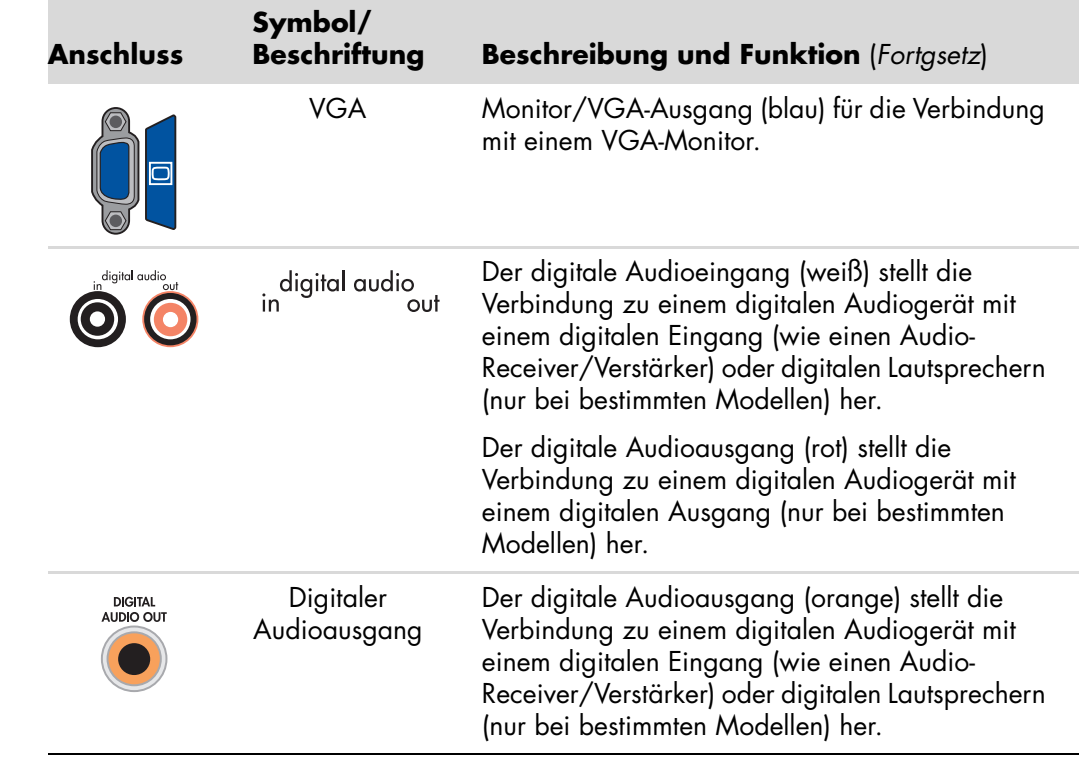

# <span id="page-14-0"></span>**Anschließen einer Digitalkamera (Foto oder Video)**

Folgende Anweisungen beziehen sich nur auf Digitalkameras und digitale Videokameras.

**HINWEIS:** Verwenden Sie zum Anschluss einer analogen Videokamera an den PC die Video- und Audioeingänge an der Vorder- oder Rückseite des Computers.

Siehe hierzu die Dokumentation Ihrer Digitalkamera oder digitalen Videokamera.

So schließen Sie eine Digitalkamera oder digitale Videokamera an:

**1** Schalten Sie den Computer ein und warten Sie, bis das Betriebssystem Microsoft® Windows Vista<sup>™</sup> gestartet ist.

**HINWEIS:** Wenn ein AutoPlay-Fenster für digitale Geräte angezeigt wird, wenn Sie die Kamera anschließen, klicken Sie auf **Abbrechen**.

**2** Stecken Sie das 6-polige Videokamera-Übertragungskabel in die Kamera und dann in einen offenen Anschluss an der Vorder- oder Rückseite des Computers. Die meisten digitalen Videokameras verwenden entweder den FireWire (IEEE 1394)- oder den USB-Port.

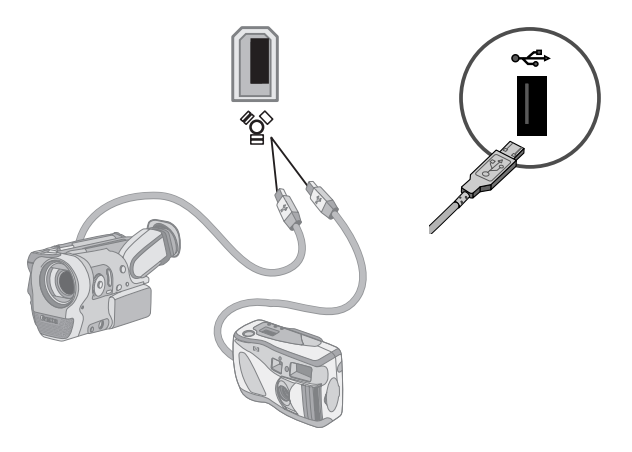

**3** Die Meldung *Neue Hardware gefunden* erscheint. Warten Sie 2 bis 3 Minuten, bis Windows Vista die nötigen Einstellungen für das neue Gerät vorgenommen hat. Nach Abschluss der Installation erscheint die Nachricht, dass die Kamera nun benutzt werden kann.

Wenn der Computer Ihre Digitalkamera oder digitale Videokamera nicht erkennt:

**1** Klicken Sie auf der Windows-Taskleiste auf die **Windows-Schaltfläch Start**® und anschließend auf **Systemsteuerung**.

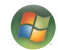

- **2** Klicken Sie auf **System und Wartung** und dann auf **System**.
- **3** Klicken Sie auf **Geräte-Manager**.
- **4** Klicken Sie auf das Pluszeichen (**+**) neben dem Kamera-Anschluss. Wenn der Name der Kamera erscheint, ist das Gerät funktionsbereit. Wenn er nicht erscheint, versuchen Sie Folgendes:
	- - Klicken Sie auf **Aktion** und dann auf **Nach geänderter Hardware suchen**. Suchen Sie im Geräte-Manager nach einem neuen Eintrag unter dem Anschluss.
	- - Ziehen Sie das Videokamera-Übertragungskabel aus dem Computer und stecken Sie es in einen anderen Anschluss. Suchen Sie im Geräte-Manager nach einem neuen Eintrag unter dem Anschluss.

### <span id="page-15-0"></span>**Andere Geräte anschließen**

Andere Peripheriegeräte können an die USB- oder FireWire (IEEE 1394)-Anschlüsse auf der Vorder- oder Rückseite des Computers angeschlossen werden. Zu diesen Peripheriegeräten gehören Drucker, Scanner, Videokameras, Digitalkameras, Speicherkartenlesegeräte und PDAs (Personal Digital Assistant) oder Handheld-Geräte. Weitere Informationen finden Sie in der Dokumentation des jeweiligen Geräts.

**HINWEIS:** Manche Peripheriegeräte sind nicht im Lieferumfang des PCs eingeschlossen.

**HINWEIS:** Sie müssen ein 6-poliges (kein 4-poliges) FireWire (IEEE 1394)- Übertragungskabel mit dem 6-poligen FireWire (IEEE 1394)-Anschluss an Ihrem Computer verwenden.

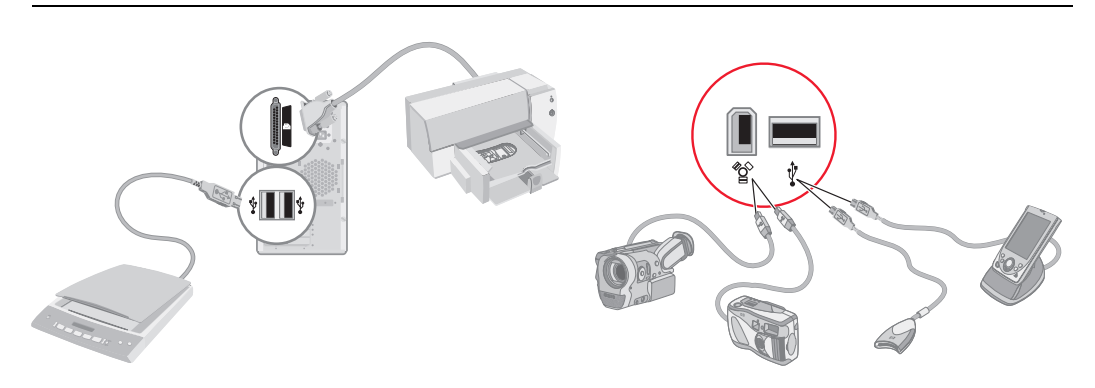

# <span id="page-16-0"></span>**Aufbewahrung der Dokumentation und der Wiederherstellungsmedien**

Heben Sie alle Benutzerhandbücher und Garantieinformationen an einem sicheren, leicht zugänglichen Ort auf. Es empfiehlt sich, die Wiederherstellungsmedien mit der Dokumentation aufzubewahren. So haben Sie leichten Zugriff auf alle wichtigen Computerdokumente und Dateien.

# <span id="page-16-1"></span>**Einstellen des Monitors**

So ändern Sie die Bildschirmauflösung:

- **1** Klicken Sie mit der rechten Maustaste auf einen leeren Bereich des Desktops und klicken Sie dann auf **Personalisieren**.
- **2** Klicken Sie auf **Anzeigeeinstellungen**.
- **3** Wählen Sie ggf. den Monitor und stellen Sie die Bildschirmauflösung ein.
- **4** Klicken Sie auf **Übernehmen**.
- **5** Klicken Sie auf **Ja**, sofern erforderlich.
- **6** Klicken Sie auf **OK**.

**HINWEIS:** Sie können gleichzeitig mehr als ein Anzeigegerät (Röhrenmonitor, TFT-Display, TV-Gerät usw.) an den Computer anschließen (nur bestimmte Modelle). Sie können durch Drücken von Alt+F5 schnell das Gerät wechseln, das den Computer-Desktop anzeigt. Jedes Mal, wenn Sie Alt+F5 drücken, erscheint der Desktop auf dem nächsten Gerät. Sollte die Tastenkombination Alt+F5 keine Auswirkung haben, starten Sie den PC neu und versuchen Sie es erneut.

### <span id="page-16-2"></span>**LAN einrichten**

Ihr Heimnetzwerk (LAN) kann aus einem drahtgebundenen oder drahtlosen Netzwerk bestehen, mit dem Sie Ihren Computer mit anderen Geräten im Netzwerk (darunter auch anderen Computern) verbinden. Zu den Netzwerkkomponenten können ein Hub oder Switch gehören, mit dem mehrere Geräte ans Netzwerk angeschlossen werden, oder ein Router, der Computer oder eine Breitband-Internetverbindung mit dem Netzwerk verbinden kann. Über die Netzwerkverbindung können auch Daten, Drucker und andere Geräte von allen Computern im Netzwerk gemeinsam genutzt werden. Das Netzwerk ist meist mit einem DFÜ- oder Kabelmodem mit dem Internet verbunden.

Ein *drahtgebundenes Netzwerk* verwendet Ethernet-Kabel zur Verbindung der Geräte im Netzwerk. Beispielsweise wird ein Ethernet-Kabel in den Netzwerk-Schnittstellenadapter des Computers und in den Router eingesteckt.

Ein *drahtloses Netzwerk* verwendet Funk zur Verbindung der Geräte im Netzwerk. Beispielsweise haben dann sowohl Ihr Computer als auch der Router eine Antenne und einen Adapter, die die gleiche WiFi-Norm verwenden: 802.11b, 802.11g oder 802.11a.

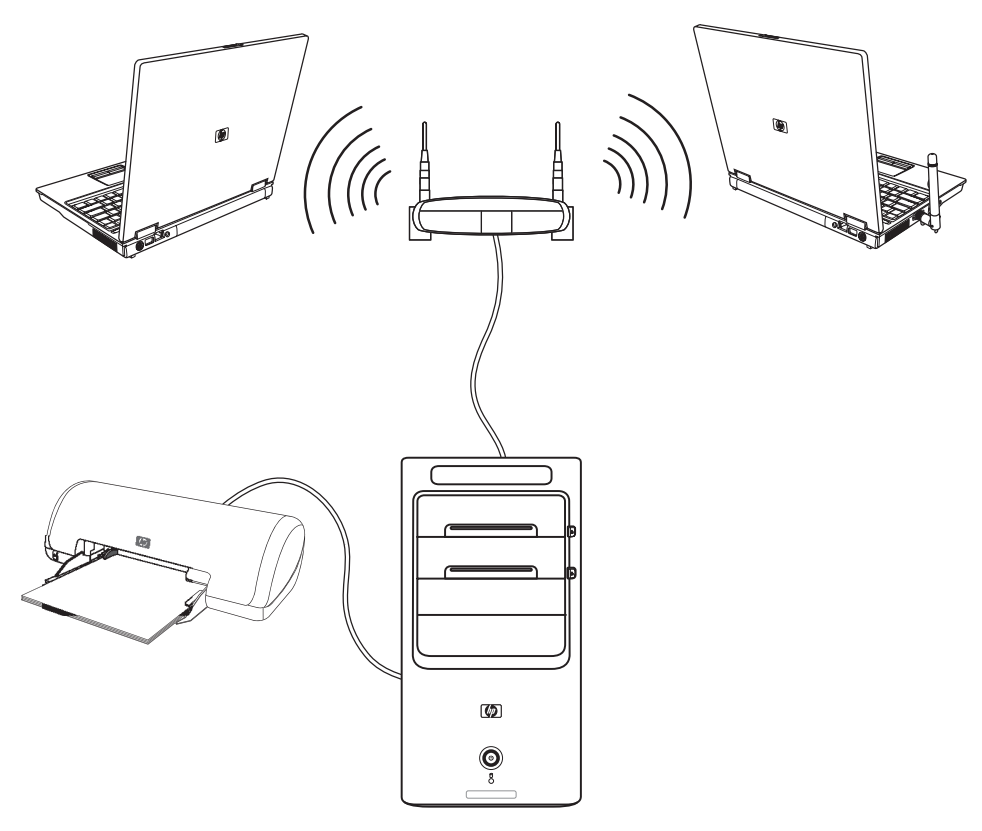

Diese Abbildung zeigt ein Heimnetzwerk. Der Desktop-Computer verfügt über eine Kabelverbindung zu einem drahtlosen Router. Der Desktop-Computer hat auch einen Drucker, auf den die anderen Computer im Netzwerk zugreifen können. Jeder der Notebook-Computer besitzt eine drahtlose Verbindung zum Netzwerk-Router.

# <span id="page-18-0"></span>**Einrichten einer drahtgebundenen Verbindung (Ethernet)**

Die *Ethernet-*Verbindung (auch als Netzwerk-Schnittstellenadapter, Netzwerk-Schnittstellenkarte oder NIC bezeichnet) ermöglicht eine Hochgeschwindigkeitsverbindung (Breitbandverbindung) mit einem Ethernet (10BaseT-) oder Fast Ethernet-(100BaseT-) Netzwerk. Nachdem Sie diese Schnittstelle mit einem Netzwerk, wie einem LAN, verbunden haben, können Sie über das Netzwerk auf das Internet zugreifen.

**1** Stecken Sie ein Ethernetkabel in den Ethernet-Anschluss (**A**) auf der Rückseite des Computers und in den Netzwerk-Router oder das LAN-Gerät.

**HINWEIS:** Ihr Computer ist unter Umständen nicht mit einem Ethernet-Anschluss ausgestattet.

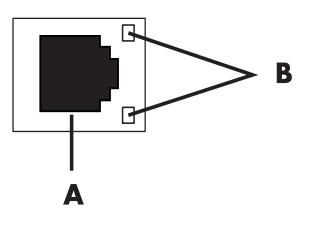

- **A** Ethernet-Anschluss (RJ-45-Anschluss)
- **B** Ethernet-Statusanzeigen
- **2** Überprüfen Sie nach dem Einschalten des Computers die Statusanzeigen (**B**) neben dem Ethernet-Anschluss:
	- **ACTIVITY (AKTIVITÄT) –** Leuchtet gelb, wenn Daten über das Netzwerk übertragen werden
	- - **LINK (VERBINDUNG) —** Leuchtet grün, wenn eine Netzwerkverbindung besteht

**HINWEIS:** Auf Ihrem Ethernet-Anschluss gibt es eventuell nur eine Leuchte.

### <span id="page-18-1"></span>**Integrierte drahtlose Geräte**

Drahtlose Technologie überträgt Daten per Funk statt über Kabel. Ihr Computer verfügt eventuell über eines oder mehrere der folgenden integrierten drahtlosen Geräte:

- **Wireless Local Area Network (WLAN)-Geräte** verbinden den Computer mit drahtlosen LANs (auch als drahtlose Netzwerke, drahtlose LANs oder WLANs bezeichnet) in Büros, Ihrem Haus oder öffentlichen Bereichen wie Flughäfen oder Restaurants. In einem WLAN kommuniziert jedes drahtlose Gerät mit einem Wireless Access Point, der Dutzende von Metern entfern sein kann.

Computer mit WLAN-Geräten können einen oder mehrere der drei IEEE-Hardwarestandards unterstützen: 802.11b, 802.11g oder 802.11a.

- **Bluetooth-Geräte** erstellen ein persönliches Netzwerk (PAN), um Verbindung zu anderen Bluetooth-fähigen Geräten herzustellen, wie Computer, Telefone, Drucker, Headsets, Lautsprecher und Kameras. In einem PAN kommuniziert jedes Gerät direkt mit den anderen Geräten, und die Geräte müssen einander relativ nah sein — maximal 10 m entfernt.
- **E Wireless Wide Area Networks (WWAN)-Geräte** bieten Ihnen überall und jederzeit Zugriff auf Informationen, wenn Sie sich im Mobilfunk-Datennetz befinden. In einem WWAN kommuniziert jedes mobile Gerät mit einer Basisstation des Betreibers. Die Betreiber installieren Netzwerke von Basisstationen (ähnlich wie Mobiltelefon-Türme) in großen geographischen Bereichen und bieten so Zugang in ganzen Bundesländern oder sogar Ländern/Regionen.

Weitere Informationen über drahtlose Technologien finden Sie unter: **<http://www.hp.com/go/techcenter/wireless>**

# <span id="page-19-0"></span>**Anschließen des WLAN-Geräts**

#### **(Nur bei bestimmten Modellen)**

Sie können den Computer mit der mitgelieferten externen Antenne an ein drahtloses 802.11b- oder 802.11g-System anschließen. Dieses Gerät ermöglicht es, ein drahtloses Netzwerk zu erstellen, wobei der Computer als Wireless Access Point verwendet wird, oder Sie können den Computer als Wireless-Client verwenden (Stationsmodus), wenn bei Ihnen bereits ein drahtloses Netzwerk existiert.

Sie benötigen ein existierendes LAN mit einer Internetverbindung (weitere Informationen erhalten Sie von Ihrem Internetdienstanbieter). Eine externe Antenne wird mit dem System ausgeliefert und muss an das 802.11-Modul angeschlossen werden, um die Reichweite und Empfindlichkeit des Funkteils zu steigern.

Anschließen der WLAN-Antenne:

- **1** Schrauben Sie die WLAN-Antenne in den WLAN-Anschluss an der Rückseite des Computers ein.
- **2** Um die beste WLAN-Leistung zu erzielen, sollten Sie die Antenne auf dem Computer oder an einer hohen und offenen Stelle platzieren.

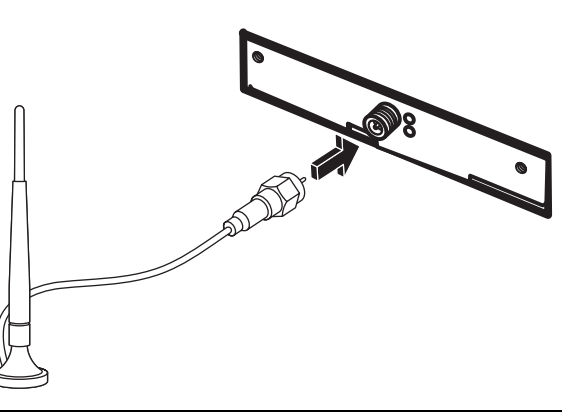

**HINWEIS:** Ihre WLAN-Antenne kann eventuell anders aussehen.

### <span id="page-20-0"></span>**Überprüfen der WLAN-Geräteinstallation**

Wenn Sie ein drahtloses Netzwerk einrichten, müssen Sie sicherstellen, dass das integrierte WLAN-Gerät in Ihrem Computer richtig installiert ist.

- **1** Klicken Sie auf der Windows-Taskleiste auf die **Windows-Schaltfläche Start**.
- **2** Tippen Sie in das Suchfeld *Geräte-Manager* ein und klicken Sie dann auf **Geräte-Manager**, um das Fenster Geräte-Manager zu öffnen.
- **3** Klicken Sie auf **Netzwerkadapter**. Hier sollte Ihr WLAN-Gerät aufgelistet sein. Die Bezeichnung des WLAN-Geräts könnte die Begriffe *drahtlos*, *drahtloses LAN* oder *802.11* enthalten.

**HINWEIS:** Wenn kein WLAN-Gerät aufgelistet ist, besitzt Ihr Computer entweder kein integriertes WLAN-Gerät, oder der Treiber für das Gerät ist nicht richtig installiert.

- **4** Klicken Sie auf der Windows-Taskleiste auf die **Windows-Schaltfläche Start**.
- **5** Tippen Sie in das Suchfeld *Netzwerk- und Freigabecenter* ein und klicken Sie dann auf **Netzwerk- und Freigabecenter**, um das Fenster Netzwerk- und Freigabecenter zu öffnen.
- **6** Klicken Sie auf **Ein Gerät zum Netzwerk hinzufügen** und folgen Sie den Bildschirmanweisungen.

Weitere Informationen über das Einrichten eines drahtlosen Netzwerks:

- Klicken Sie auf der Windows-Taskleiste auf die **Windows-Schaltfläche Start**, dann auf **Hilfe und Support**, und tippen Sie dann *Drahtloses Netzwerk einrichten* in das Suchfeld ein.
- [Gehen Sie zu:](http://www.hp.com/go/techcenter/wireless) **http://www.hp.com/go/techcenter/wireless**

### <span id="page-20-1"></span>**Verwendung drahtloser Sicherheitsfunktionen**

Wenn Sie ein WLAN daheim einrichten oder sich bei einem öffentlichen WLAN anmelden, sollten Sie immer die Sicherheitsfunktionen aktivieren, damit Sie Ihr Netzwerk vor unbefugtem Zugriff schützen. Die wichtigsten Sicherheitsprotokolle sind Wi-Fi Protected Access Personal (WPA-Personal) und Wired Equivalent Privacy (WEP).

Wenn Sie ein Netzwerk einrichten, sollten Sie eine oder mehrere der folgenden Sicherheitsmaßnahmen treffen:

- Auf dem Router WPA-Personal- oder WEP-Sicherheitsverschlüsselung aktivieren.
- Die standardmäßige Netzwerkbezeichnung (SSID) und das Kennwort ändern.
- -Verwenden Sie eine Firewall.
- -Stellen Sie die Sicherheitsstufe in Ihrem Webbrowser ein.

Weitere Informationen über die Einrichtung drahtloser Sicherheitsfunktionen finden Sie unter: **<http://www.hp.com/go/techcenter/wireless>**

# <span id="page-21-0"></span>**Anschließen eines Modems**

Informationen über die Verbindung zum Internet finden Sie in "Herstellen einer Verbindung zum Internet" im Handbuch *Erste Schritte*.

Das Modem wird eingesetzt, um eine Verbindung zu einem Internetdienstanbieter (ISP) herzustellen, der eine telefonische Einwahl in das Internet ermöglicht.

**HINWEIS:** Ihr PC ist unter Umständen nicht mit einem Modem ausgestattet.

Bevor Sie sich ins Internet einwählen und E-Mails und Faxe senden und empfangen können, müssen Sie Ihre Telefonleitung an das Modem (**A**) anschließen, das sich an der Rückseite des Computers befindet (**B**). Informationen zum Anschließen eines Modem-/ Telefonkabels an den Modemanschluss des Computers und an die Telefonbuchse entnehmen Sie der Kurzanleitung.

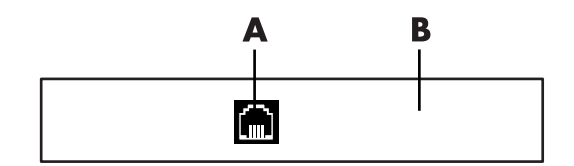

- **A** Modemanschluss
- **B** Rückseite des Computers

# **Anschluss von Lautsprechern oder Mikrofonen**

<span id="page-22-0"></span>**HINWEIS:** Querverweise finden Sie unter "Lautsprecher- und Soundoptionen konfigurieren" in den Produktinformationen auf der HP Support-Website: Gehen Sie zu **http://www.hp.com/support**

### <span id="page-22-1"></span>**Verwenden von Lautsprechern**

Lautsprecher sind entweder im Monitor integriert (nur bestimmte Modelle) oder müssen separat erworben werden. Weitere Informationen zum Anschließen von Stereolautsprechern an den Computer finden Sie in der Kurzanleitung.

**HINWEIS:** Lautsprecher können passiv (ohne Netzschalter und Netzkabel) oder aktiv (mit Netzschalter und Netzkabel) sein. Ihr Computer unterstützt nur aktive Lautsprechersysteme (mit Netzanschluss). Das Lautsprechersystem muss über ein eigenes Netzkabel verfügen.

Bei einem *Stereolautsprecherset* handelt es sich um ein Zweikanal-Lautsprechersystem (rechts-links). *Mehrkanal-Lautsprechersysteme* verfügen über mehr als zwei Kanäle. Zusätzlich können sie einen Subwoofer enthalten. 5.1-Kanal-Lautsprechersysteme (6-Lautsprecher-Modus) bestehen beispielsweise aus zwei Front-Lautsprechern (links-rechts), zwei Rear-Lautsprechern (links-rechts), einem Center-Lautsprecher und einem Subwoofer.

Wenn Ihr Computer die Voraussetzungen für Mehrkanal-Lautsprechersysteme erfüllt (nur bestimmte Modelle), können Sie vier Kanäle (für die Ausgabe über vier Lautsprecher) oder sechs Kanäle (für die Ausgabe über 5.1-Lautsprechersysteme) einstellen.

Verbinden Sie Ihr Lautsprechersystem mit dem Computer, und konfigurieren Sie die Audiosoftware für die Audioausgabe.

## <span id="page-23-0"></span>**Sound-Anschlüsse**

Ihr Modell kann über einen von drei Typen von analogen Sound-Anschlüssen auf der Rückseite des Computers verfügen:

- -Drei Anschlüsse
- -Sechs Anschlüsse
- Soundkarte

Die Anschlüsse sind 3,5-mm-Stereo-Ministecker, die den Anschluss von Lautsprechern und Mikrofonen an die Rückseite des Computers ermöglichen.

Ihr System hat eventuell auch einen separaten Digital-Ausgang (nur bestimmte Modelle).

Wie in der Anleitung vermerkt, ist die Software-Konfiguration für jeden Anschlusstyp unterschiedlich.

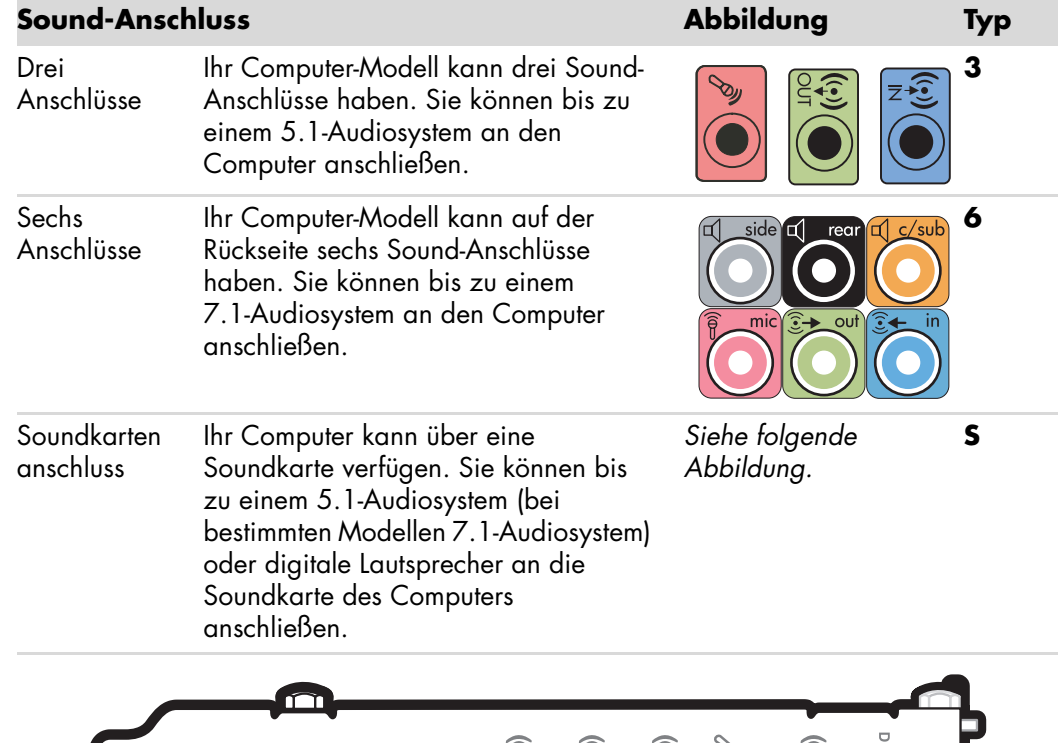

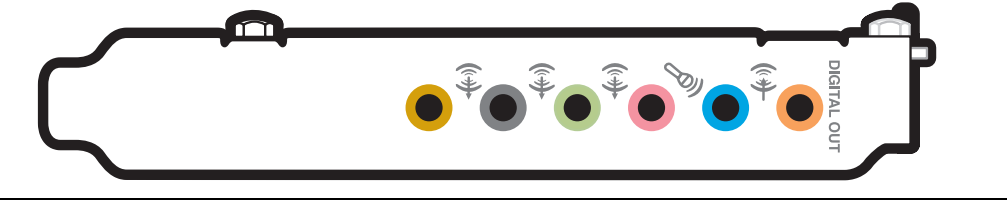

#### **HINWEIS:**

- -Typ 3 bedeutet drei Anschlüsse.
- -Typ 6 bedeutet sechs Anschlüsse.
- -Typ S bedeutet Soundkarte.

Verwenden Sie die bei Ihrem Computer-Modell vorhandenen Sound-Anschlüsse bei der in den Schritten des Installationsverfahrens gezeigten Verwendung von Kabeln.

Folgende Tabelle zeigt die Sound-Anschlüsse auf der Rückseite der PC-Systeme.

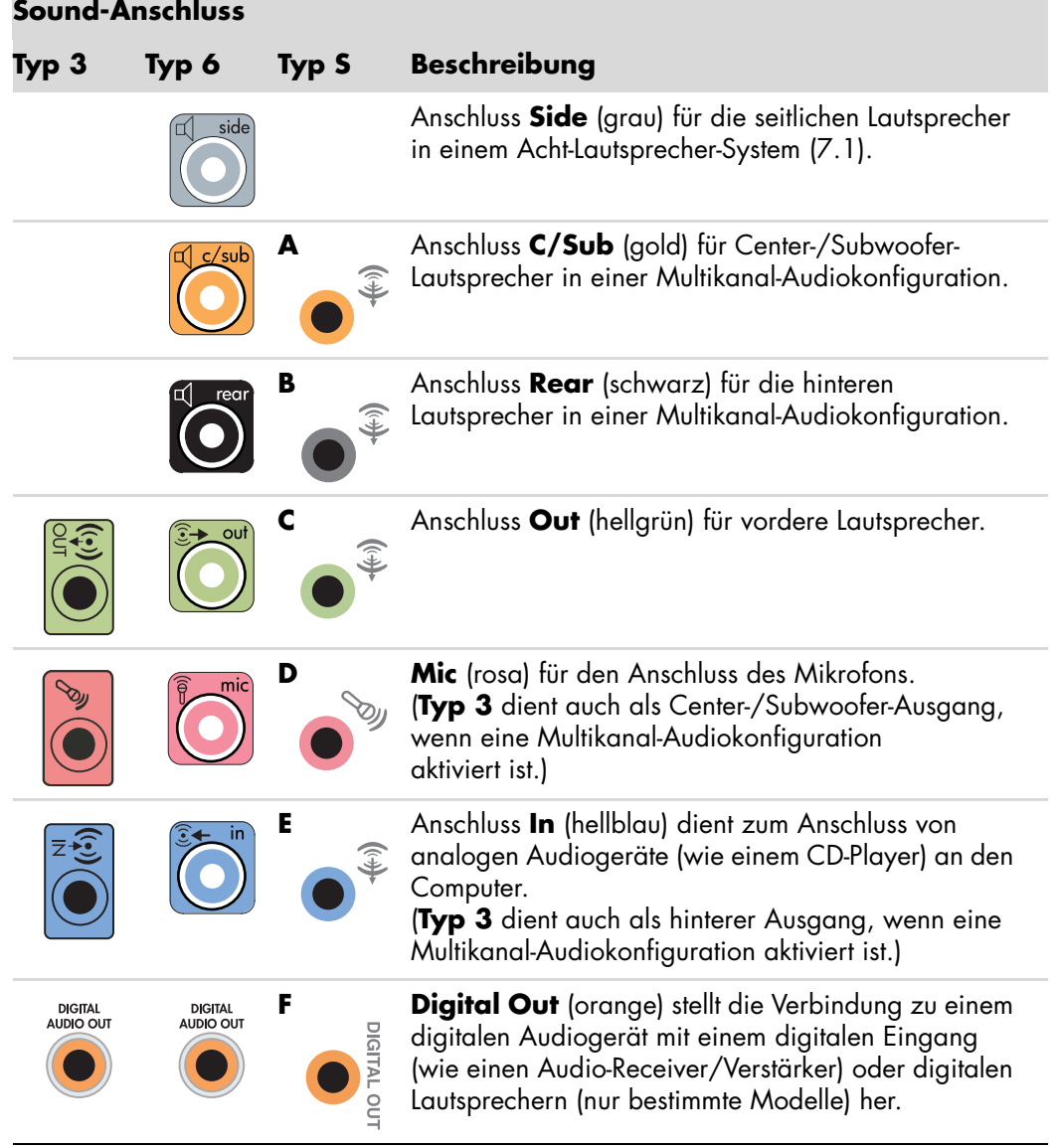

#### **HINWEIS:**

- Typ 3 bedeutet drei Anschlüsse.
- Typ 6 bedeutet sechs Anschlüsse.
- **Typ S bedeutet Soundkarte.**

# <span id="page-25-0"></span>**Anschluss eines Mikrofons**

Ihr Computer verfügt über einen Mikrofonanschluss auf der Rückseite. Bestimmte Modelle verfügen über einen zweiten Mikrofonanschluss an der Vorderseite des Computers. Grundsätzlich kann jedoch immer nur ein Mikrofonanschluss verwendet werden. Bei Verwendung eines Multikanal-Lautsprechersystems steht der hintere Mikrofonanschluss nicht zur Verfügung. Bei Computern mit Multikanal-Lautsprechersystemen kann, sofern vorhanden, der Anschluss an der Vorderseite verwendet werden.

Wenn Sie ein an der Vorderseite des Computers (nur bestimmte Modelle) angeschlossenes Mikrofon verwenden möchten, müssen Sie das Mikrofon aktivieren. Siehe "Auswahl eines Mikrofons".

HP Computer unterstützen viele unterschiedliche Audio-Optionen, Sound-Anschlüsse und Lautsprecherkonfigurationen. Sie können Ihren Computer für zwei Stereolautsprecher oder für ein Mehrkanal-Lautsprechersystem einrichten. Verbinden Sie Ihr Lautsprechersystem mit dem Computer, und konfigurieren Sie die Audiosoftware für die Audioausgabe. Weitere Informationen zum Anschließen von Stereolautsprechern an den Computer finden Sie in der Kurzanleitung.

Dieses Kapitel beschreibt die typischen Optionen. Ihr System hat eventuell andere Komponenten.

Lautsprecher sind entweder im Monitor integriert (nur bestimmte Modelle) oder müssen separat erworben werden.

**HINWEIS:** Weitere Informationen über den Anschluss der Lautsprecher finden Sie in der mit dem Computer ausgelieferten Kurzanleitung und der Dokumentation der Lautsprecher.

### <span id="page-25-1"></span>**Lautsprecherkonfigurationen**

Sie können den Computer für folgende unterstützte Konfigurationen einrichten:

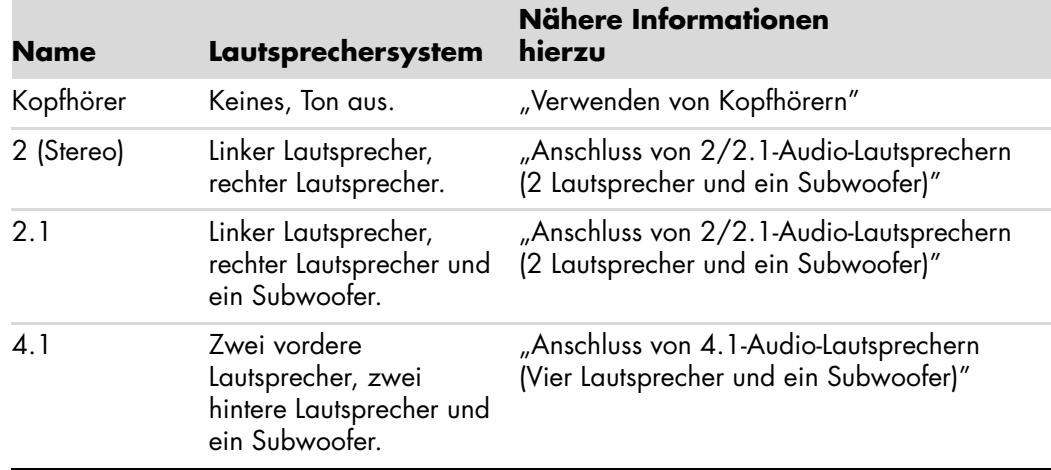

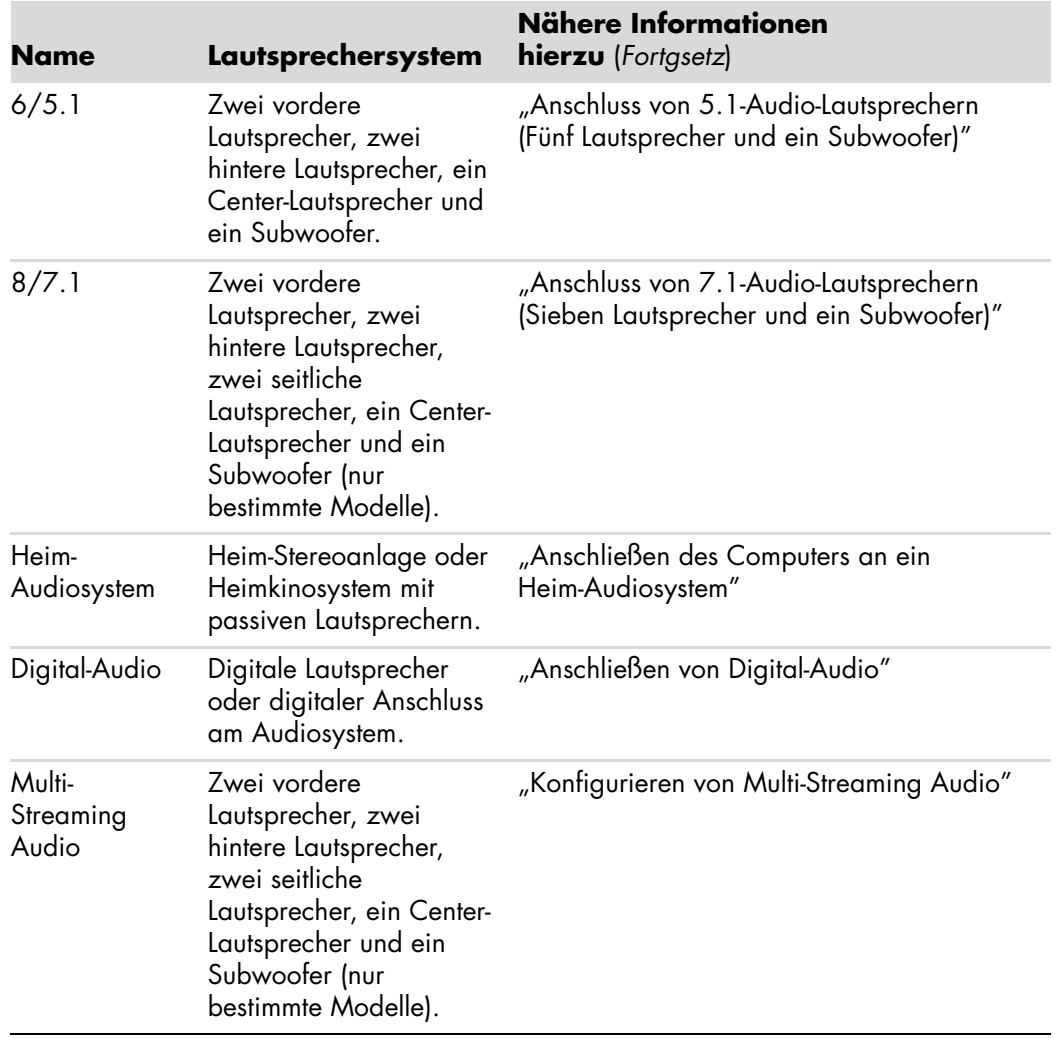

### <span id="page-26-0"></span>**Lautsprechertypen**

Lautsprecher sind eventuell im Monitor integriert (nur bestimmte Modelle) oder müssen separat erworben werden. Siehe hierzu die Dokumentation Ihrer Lautsprecher.

Ihr Computer unterstützt nur ein aktives Lautsprecher-System (mit Netzanschluss). Das aktive Lautsprechersystem muss über ein eigenes Netzkabel verfügen. Ein Heim-Audiosystem benötigt keine aktiven Lautsprecher, da der Receiver als Verstärker fungiert.

Bei einem Stereolautsprecherset handelt es sich um ein Zweikanal-Lautsprechersystem (rechts-links). Ein Multikanal-Lautsprechersystem hat einen linken-rechten vorderen Kanal und einen linken-rechten hinteren Kanal und kann auch einen Subwoofer und einen Center-Lautsprecher umfassen. Fortgeschrittenere Systeme enthalten auch seitliche Lautsprecher. Ein Subwoofer bietet tieferen Bass.

".1" verweist auf einen Subwoofer. 7.1-Kanal-Lautsprechersysteme (8-Lautsprecher-Modus) aus zwei Front-Lautsprechern (links-rechts), zwei Side-Lautsprechern (links-rechts), zwei Rear-Lautsprechern (links-rechts), einem Center-Lautsprecher und einem Subwoofer.

# <span id="page-27-0"></span>**Anschluss von 2/2.1-Audio-Lautsprechern (2 Lautsprecher und ein Subwoofer)**

So schließen Sie einfache linke/rechte Stereo-Aktivlautsprecher oder zwei Lautsprecher und einen Subwoofer für ein zweikanaliges 2.1-Lautsprechersystem an:

- **1** Schalten Sie den Computer aus.
- **2** Verbinden Sie das Lautsprecherkabel mit dem hellgrünen Audioausgang, der sich auf der Rückseite Ihres Computers befindet.

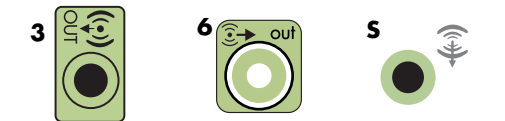

#### **HINWEIS:**

- Typ 3 bedeutet drei Anschlüsse.
- -Typ 6 bedeutet sechs Anschlüsse.
- -Typ S bedeutet Soundkarte.
- **3** Schließen Sie das Kabel an das Audiosystem an. Bei den mit Ihrem Computer ausgelieferten 2.1-Lautsprechern (nur bestimme Modelle) verbinden Sie den Audioausgang mit dem Subwoofer.
- **4** Schließen Sie dann den linken und den rechten Lautsprecher an den Subwoofer an. Siehe hierzu die Dokumentation Ihrer Lautsprecher.
- **5** Schalten Sie den Computer ein.

**HINWEIS:** Schalten Sie vor dem Einschalten des Lautsprechersystem stets den PC ein.

- **6** Stecken Sie das Netzkabel des Lautsprechersystems in die Steckdose.
- **7** Schalten Sie das Lautsprechersystem ein.

Schritt 8 ist für ein Zwei-Lautsprecher-System optional.

- **8** Nachdem die Lautsprecher am Computer angeschlossen sind, konfigurieren Sie die Audiosoftware für die Ihrem Computer entsprechende Sound-Ausgabe: Siehe ["Anschluss von Lautsprechern oder Mikrofonen".](#page-22-0)
	- Typ 3: Siehe "Konfigurieren der Audioausgabe mit Multichannel Sound Manager".
	- -Typ 6: Siehe "Konfigurieren der Audioausgabe mit Sound Effect Manager".
	- -Soundkarte: Siehe "Konfigurieren der Audioausgabe mit einer Soundkarte".

Das folgende Diagramm zeigt eine typische 2.1-Audioinstallation:

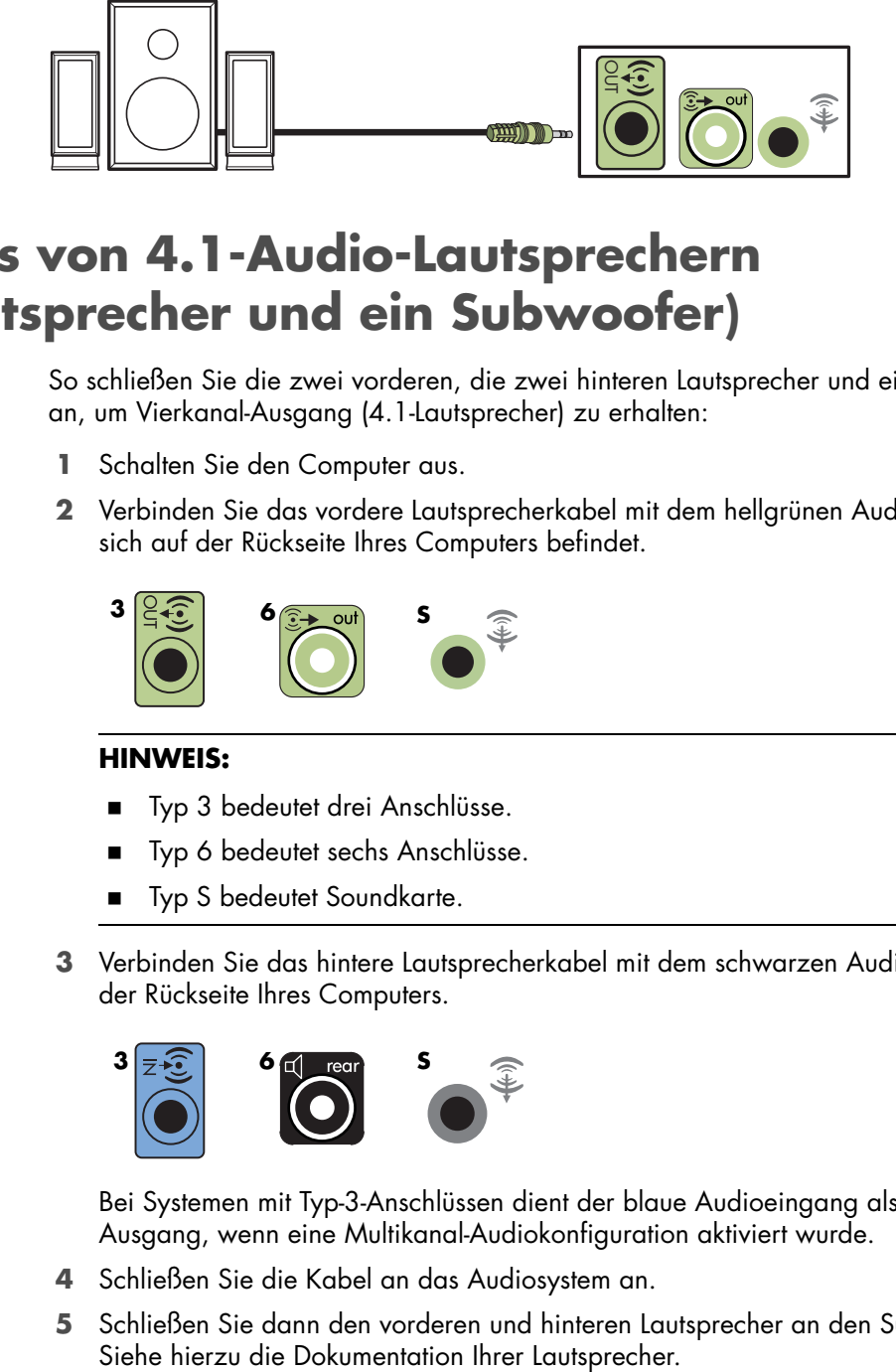

# <span id="page-28-0"></span>**Anschluss von 4.1-Audio-Lautsprechern (Vier Lautsprecher und ein Subwoofer)**

So schließen Sie die zwei vorderen, die zwei hinteren Lautsprecher und einen Subwoofer an, um Vierkanal-Ausgang (4.1-Lautsprecher) zu erhalten:

- **1** Schalten Sie den Computer aus.
- **2** Verbinden Sie das vordere Lautsprecherkabel mit dem hellgrünen Audioausgang, der sich auf der Rückseite Ihres Computers befindet.

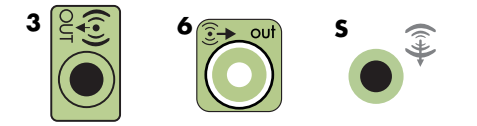

#### **HINWEIS:**

- -Typ 3 bedeutet drei Anschlüsse.
- -Typ 6 bedeutet sechs Anschlüsse.
- -Typ S bedeutet Soundkarte.
- **3** Verbinden Sie das hintere Lautsprecherkabel mit dem schwarzen Audioausgang auf der Rückseite Ihres Computers.

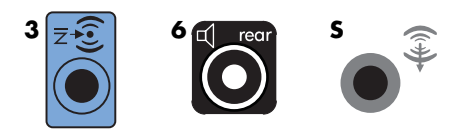

Bei Systemen mit Typ-3-Anschlüssen dient der blaue Audioeingang als hinterer Ausgang, wenn eine Multikanal-Audiokonfiguration aktiviert wurde.

- **4** Schließen Sie die Kabel an das Audiosystem an.
- **5** Schließen Sie dann den vorderen und hinteren Lautsprecher an den Subwoofer an.

**6** Schalten Sie den Computer ein.

**HINWEIS:** Schalten Sie vor dem Einschalten des Lautsprechersystem stets den PC ein.

- **7** Stecken Sie das Netzkabel des Lautsprechersystems in die Steckdose.
- **8** Schalten Sie das Lautsprechersystem ein.
- **9** Nachdem die Lautsprecher am Computer angeschlossen sind, konfigurieren Sie die Audiosoftware für die Ihrem Computer entsprechende Sound-Ausgabe: Siehe "Lautsprecher- und Soundoptionen konfigurieren".
	- -Typ 3: Siehe "Konfigurieren der Audioausgabe mit Multichannel Sound Manager".
	- Typ 6: Siehe "Konfigurieren der Audioausgabe mit Sound Effect Manager".
	- Soundkarte: Siehe "Konfigurieren der Audioausgabe mit einer Soundkarte".

Das folgende Diagramm zeigt eine typische 4.1-Audioinstallation:

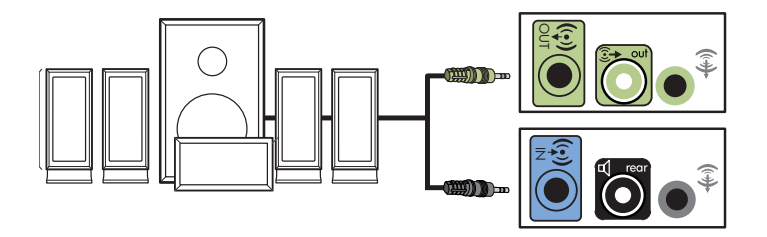

### <span id="page-29-0"></span>**Anschluss von 5.1-Audio-Lautsprechern (Fünf Lautsprecher und ein Subwoofer)**

So schließen Sie die zwei vorderen, die zwei hinteren Lautsprecher, einen Center-Lautsprecher und einen Subwoofer an, um Sechskanal-Ausgang (5.1-Lautsprecher) zu erhalten:

- **1** Schalten Sie den Computer aus.
- **2** Verbinden Sie das vordere Lautsprecherkabel mit dem hellgrünen Audioausgang, der sich auf der Rückseite Ihres Computers befindet.

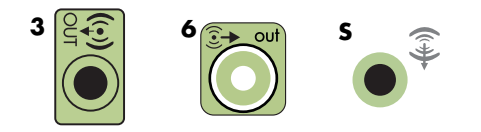

#### **HINWEIS:**

- -Typ 3 bedeutet drei Anschlüsse.
- -Typ 6 bedeutet sechs Anschlüsse.
- -Typ S bedeutet Soundkarte.

**3** Verbinden Sie das hintere Lautsprecherkabel mit dem schwarzen Audioausgang auf der Rückseite Ihres Computers.

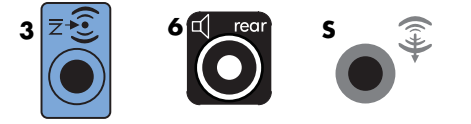

Bei Systemen mit Typ-3-Anschlüssen dient der blaue Audioeingang als hinterer Ausgang, wenn eine Multikanal-Audiokonfiguration aktiviert wurde.

**4** Verbinden Sie das Center-/Subwoofer-Lautsprecherkabel mit dem goldfarbenen Anschluss (oder dem rosafarbenen Mikrofonanschluss) auf der Rückseite Ihres Computers.

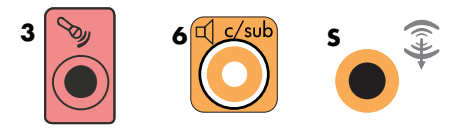

Bei Systemen mit Typ-3-Anschlüssen dient der rosafarbene Mikrofonanschluss als Center-/Subwoofer-Ausgang, wenn eine Multikanal-Audiokonfiguration aktiviert wurde.

- **5** Schließen Sie die Kabel an das Audiosystem an.
- **6** Schließen Sie dann die vorderen, hinteren und Center-Lautsprecher an den Subwoofer an. Siehe hierzu die Dokumentation Ihrer Lautsprecher.
- **7** Schalten Sie den Computer ein.

**HINWEIS:** Schalten Sie vor dem Einschalten des Lautsprechersystem stets den PC ein.

- **8** Stecken Sie das Netzkabel des Lautsprechersystems in die Steckdose.
- **9** Schalten Sie das Lautsprechersystem ein.
- **10** Nachdem die Lautsprecher am Computer angeschlossen sind, konfigurieren Sie die Audiosoftware für die Ihrem Computer entsprechende Sound-Ausgabe: Siehe "Lautsprecher- und Soundoptionen konfigurieren".
	- Typ 3: Siehe "Konfigurieren der Audioausgabe mit Multichannel Sound Manager".
	- Typ 6: Siehe "Konfigurieren der Audioausgabe mit Sound Effect Manager".
	- Typ-6 Multi-Streaming: Siehe "Konfigurieren der Audioausgabe mit Sound Effect Manager".
	- Soundkarte: Siehe "Konfigurieren der Audioausgabe mit einer Soundkarte".

Das folgende Diagramm zeigt eine typische 5.1-Audioinstallation:

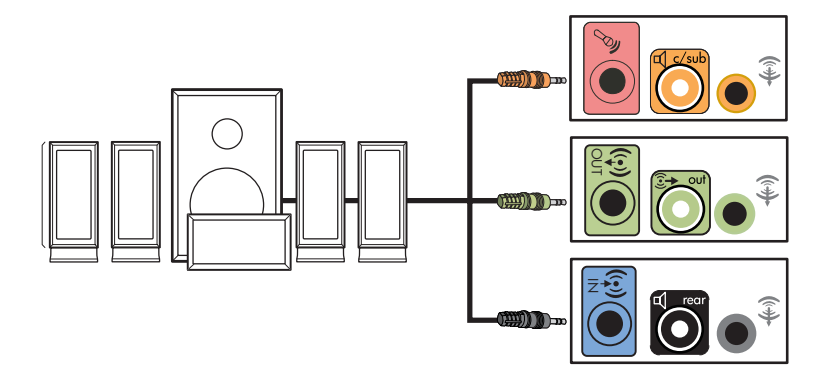

### <span id="page-31-0"></span>**Anschluss von 7.1-Audio-Lautsprechern (Sieben Lautsprecher und ein Subwoofer)**

#### **(Nur bei bestimmten Modellen)**

So schließen Sie die zwei vorderen, die zwei seitlichen, die zwei hinteren Lautsprecher, einen Center-Lautsprecher und einen Subwoofer an, um Achtkanal-Ausgang (7.1-Lautsprecher) zu erhalten:

- **1** Schalten Sie den Computer aus.
- **2** Verbinden Sie das vordere Lautsprecherkabel mit dem hellgrünen Audioausgang, der sich auf der Rückseite Ihres Computers befindet.

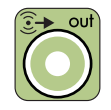

**3** Verbinden Sie das hintere Lautsprecherkabel mit dem schwarzen Audioausgang auf der Rückseite Ihres Computers.

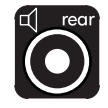

**4** (Nur wenn Sie Typ-6-Anschlüsse haben.) Verbinden Sie die seitlichen Lautsprecherkabel mit dem grauen Anschluss auf der Rückseite des Computers.

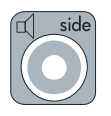

**5** Verbinden Sie das Center-/Subwoofer-Kabel mit dem goldfarbenen Anschluss auf der Rückseite des Computers.

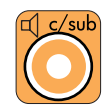

- **6** Schließen Sie die Kabel an das Audiosystem an.
- **7** Schließen Sie dann die vorderen, hinteren, seitlichen und Center-Lautsprecher an den Subwoofer an. Siehe hierzu die Dokumentation Ihrer Lautsprecher.
- **8** Schalten Sie den Computer ein.

**HINWEIS:** Schalten Sie vor dem Einschalten des Lautsprechersystem stets den PC ein.

- **9** Stecken Sie das Netzkabel des Lautsprechersystems in die Steckdose.
- **10** Schalten Sie das Lautsprechersystem ein.
- **11** Nachdem die Lautsprecher am Computer angeschlossen sind, konfigurieren Sie die Audiosoftware für die Ihrem Computer entsprechende Sound-Ausgabe: Siehe "Lautsprecher- und Soundoptionen konfigurieren".
	- Typ 6: Siehe "Konfigurieren der Audioausgabe mit Sound Effect Manager".
	- Typ-6 Multi-Streaming: Siehe "Konfigurieren der Audioausgabe mit Realtek HD Sound Effect Manager".

Das folgende Diagramm zeigt eine typische 7.1-Audioinstallation:

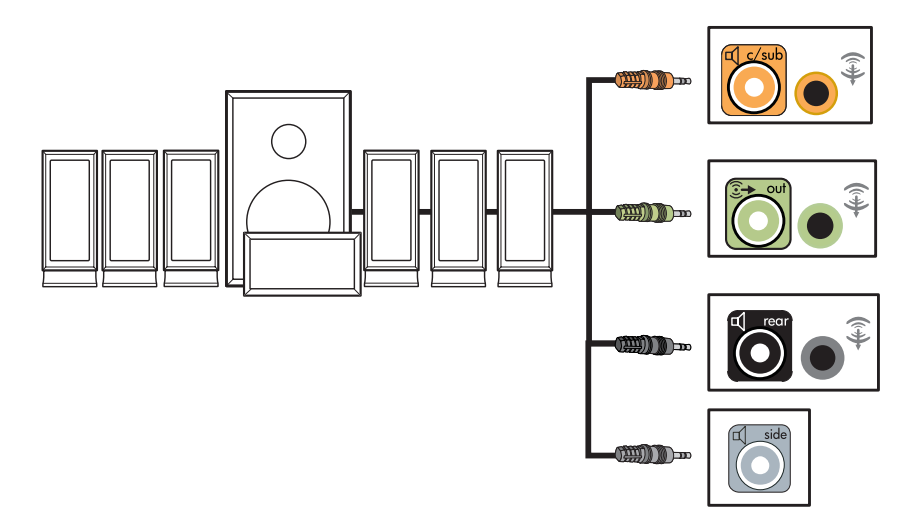

# <span id="page-33-0"></span>**Anschließen des Computers an ein Heim-Audiosystem**

Sie können auch Ihren Computer an Ihre Heim-Stereoanlage oder an Heimkino-Multikanal-Audio-Receiver/Verstärker anschließen und Ihre existierenden Lautsprecher verwenden.

Siehe beispielsweise ["2.1-Heim-Stereoanlagen-Installation"](#page-34-0) oder ["5.1-Audiosysteminstallation".](#page-35-0)

### <span id="page-33-1"></span>**Y-Adapterkabel**

Die meisten Receiver/Verstärker haben RCA-Eingänge. Sie benötigen eventuell Y-Adapterkabel zwischen dem Computer und dem Receiver/Verstärker. Y-Adapterkabel haben am einen Ende einen 3,5-mm-Stereo-Ministecker und am anderen zwei RCA-Anschlüsse. Diese Kabel müssen separat gekauft werden.

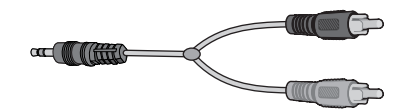

Die Anzahl der zum Anschluss Ihrer Stereoanlage benötigten Y-Adapterkabel hängt von der Zahl der installierten Lautsprecher ab:

- 2/2.1-Lautsprechersystem: Ein Y-Adapterkabel
- 4/4.1-Lautsprechersystem: Zwei Y-Adapterkabel
- -6/5.1-Lautsprechersystem: Drei Y-Adapterkabel
- -8/7.1-Lautsprechersystem: Vier Y-Adapterkabel

Zum Anschließen einer Stereoanlage an den Computer werden typischerweise Audiokabel benötigt, die vom Computer zur Stereoanlage reichen. Sie müssen eventuell auch RCA- oder Mini-Verlängerungskabel kaufen.

**HINWEIS:** Y-Adapterkabel und Verlängerungskabel müssen separat gekauft werden.

### <span id="page-34-0"></span>**2.1-Heim-Stereoanlagen-Installation**

Das folgende Diagramm zeigt eine typische Zweikanal-Lautsprecherinstallation (2.1), die passive Lautsprecher verwendet, und an die standardmäßigen linken und rechten Eingänge einer Stereoanlage angeschlossen wird.

Das ist nur ein Konfigurationsvorschlag. Ihr System kann anders aussehen.

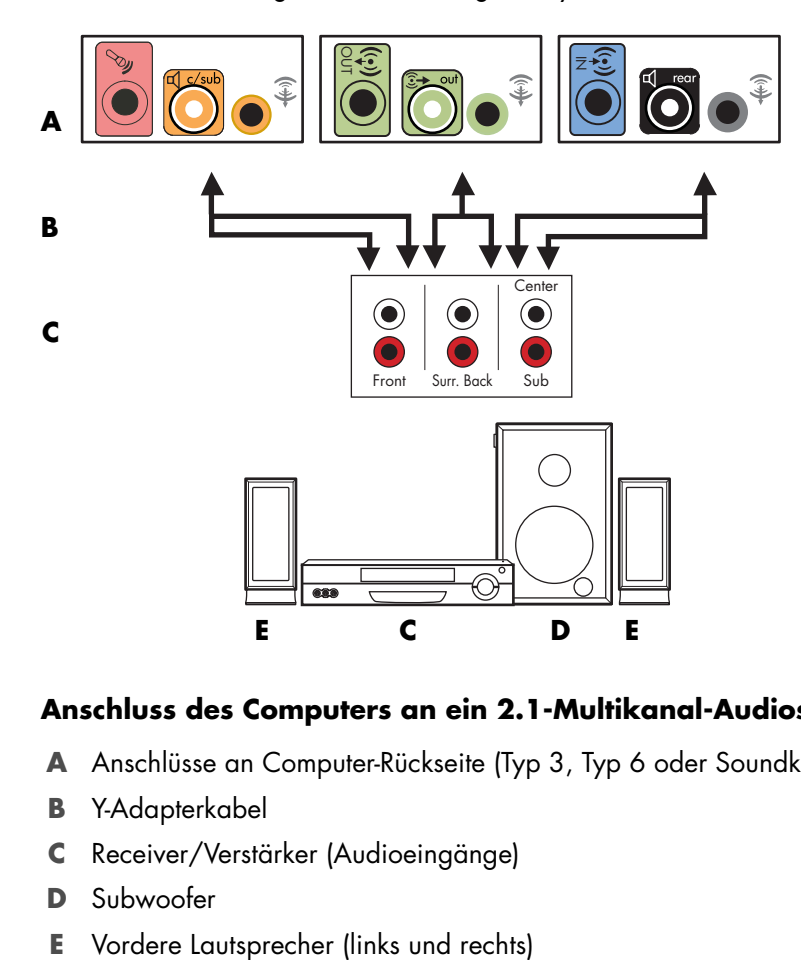

#### **Anschluss des Computers an ein 2.1-Multikanal-Audiosystem**

- **A** Anschlüsse an Computer-Rückseite (Typ 3, Typ 6 oder Soundkarte)
- **B** Y-Adapterkabel
- **C** Receiver/Verstärker (Audioeingänge)
- **D** Subwoofer
- 

### <span id="page-35-0"></span>**5.1-Audiosysteminstallation**

Das folgende Diagramm zeigt eine typische Sechskanal-Heimkino-Lautsprecherinstallation (6/5.1), die Multikanal-Eingänge am Receiver/Verstärker erfordert.

Das ist nur ein Konfigurationsvorschlag. Ihr System kann anders aussehen.

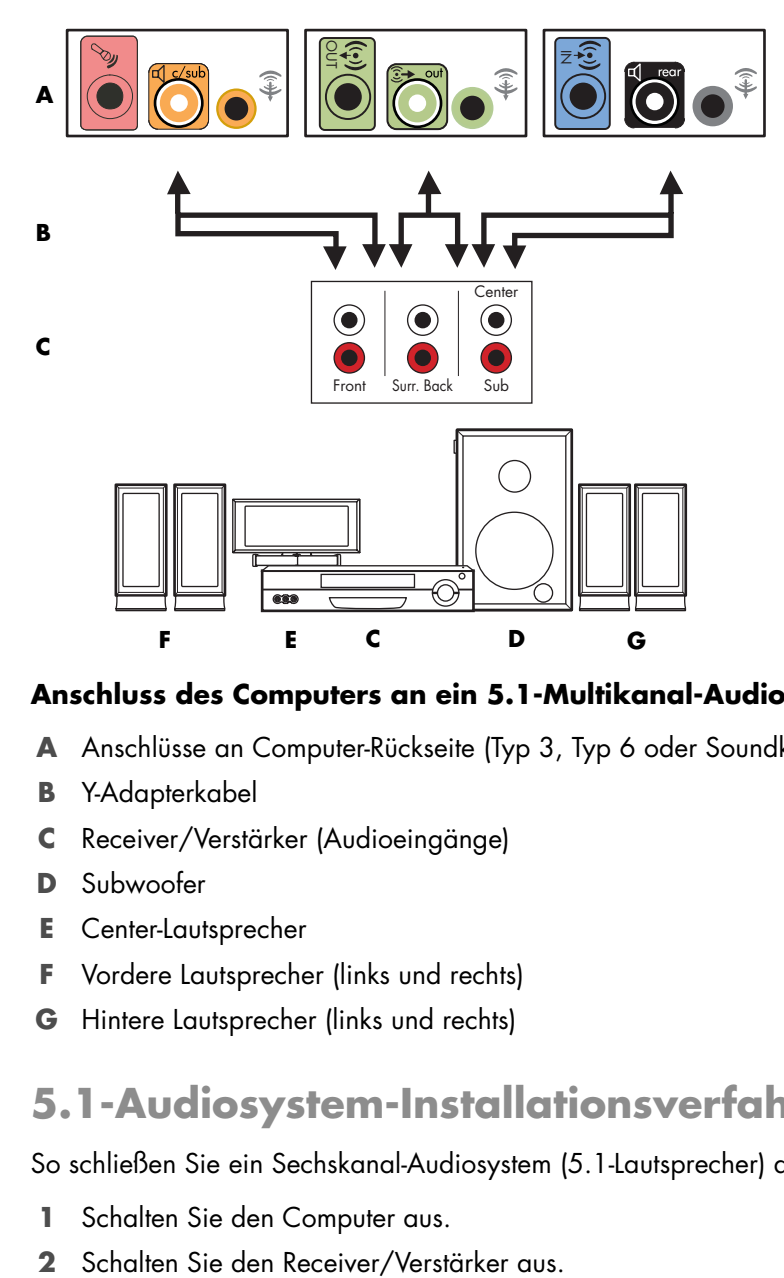

#### **Anschluss des Computers an ein 5.1-Multikanal-Audiosystem**

- **A** Anschlüsse an Computer-Rückseite (Typ 3, Typ 6 oder Soundkarte)
- **B** Y-Adapterkabel
- **C** Receiver/Verstärker (Audioeingänge)
- **D** Subwoofer
- **E** Center-Lautsprecher
- **F** Vordere Lautsprecher (links und rechts)
- **G** Hintere Lautsprecher (links und rechts)

### <span id="page-35-1"></span>**5.1-Audiosystem-Installationsverfahren**

So schließen Sie ein Sechskanal-Audiosystem (5.1-Lautsprecher) an den Computer an:

- **1** Schalten Sie den Computer aus.
-
**3** Schließen Sie den vorderen Stereo-Ministecker eines Y-Adapterkabels an den hellgrünen Audioausgang auf der Rückseite Ihres Computers an.

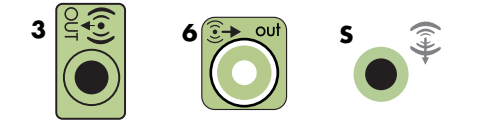

#### **HINWEIS:**

- -Typ 3 bedeutet drei Anschlüsse.
- -Typ 6 bedeutet sechs Anschlüsse.
- -Typ S bedeutet Soundkarte.

**HINWEIS:** Die Anschlüsse am Receiver/Verstärker können die Bezeichnungen Surround, 5.1, oder 6-Kanal-Eingang, CD, DVD oder DVD In tragen.

Schließen Sie die linken und rechten Enden des Y-Adapterkabels an den vorderen linken Eingang (L) und den rechten Eingang (R) an der Rückseite des Receivers/ Verstärkers an.

**4** Wenn Sie hintere Lautsprecher haben, schließen Sie den Stereo-Ministecker des entsprechenden Y-Adapterkabels an den Audioeingang (blau) oder den hinteren Lautsprechereingang (schwarz) auf der Rückseite Ihres Computers an.

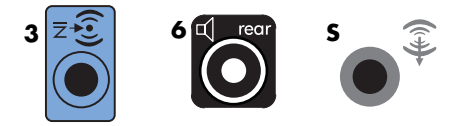

- - Schließen Sie die linken und rechten Enden des Y-Adapterkabels an den hinteren linken Eingang (L) und rechten Eingang (R) an der Rückseite des Receivers/ Verstärkers an.
- **5** Wenn Sie einen Center-/Subwoofer-Lautsprecher haben, schließen Sie den Stereo-Ministecker eines Y-Adapterkabels an den Mikrofonanschluss (rosa) oder den Center-/ Subwoofer-Anschluss (gold) auf der Rückseite Ihres Computers an.

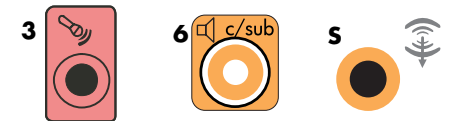

- - Schließen Sie die linken und rechten Enden des Y-Adapterkabels an die Center-/ Subwoofer-Eingänge auf der Rückseite des Receivers/Verstärkers an (6/5.1- Kanal-System oder höher).
- Stecken Sie das Y-Adapterkabel in den Subwoofer-Anschluss auf der Rückseite des Receivers/Verstärkers, selbst wenn kein Subwoofer verwendet wird.
- **6** Schalten Sie den Receiver/Verstärker an.
- **7** Wählen Sie den Receiver/Verstärker-Eingang, an den die Y-Adapterkabel angeschlossen sind.
- **8** Schalten Sie den Computer ein.
- **9** Nachdem das Audiosystem am Computer angeschlossen ist, konfigurieren Sie die Audiosoftware für die Ihrem Computer entsprechende Sound-Ausgabe: Siehe ["Anschluss von Lautsprechern oder Mikrofonen".](#page-22-0)
	- -Typ 3: Siehe "Konfigurieren der Audioausgabe mit Multichannel Sound Manager".
	- -Typ 6: Siehe "Konfigurieren der Audioausgabe mit Sound Effect Manager".
	- -Soundkarte: Siehe "Konfigurieren der Audioausgabe mit einer Soundkarte".

### **7.1-Audiosysteminstallation**

Das folgende Diagramm zeigt eine typische Achtkanal-Heimkino-Lautsprecherinstallation (8/7.1), die Multikanal-Eingänge am Receiver/Verstärker erfordert.

Das ist nur ein Konfigurationsvorschlag. Ihr System kann anders aussehen.

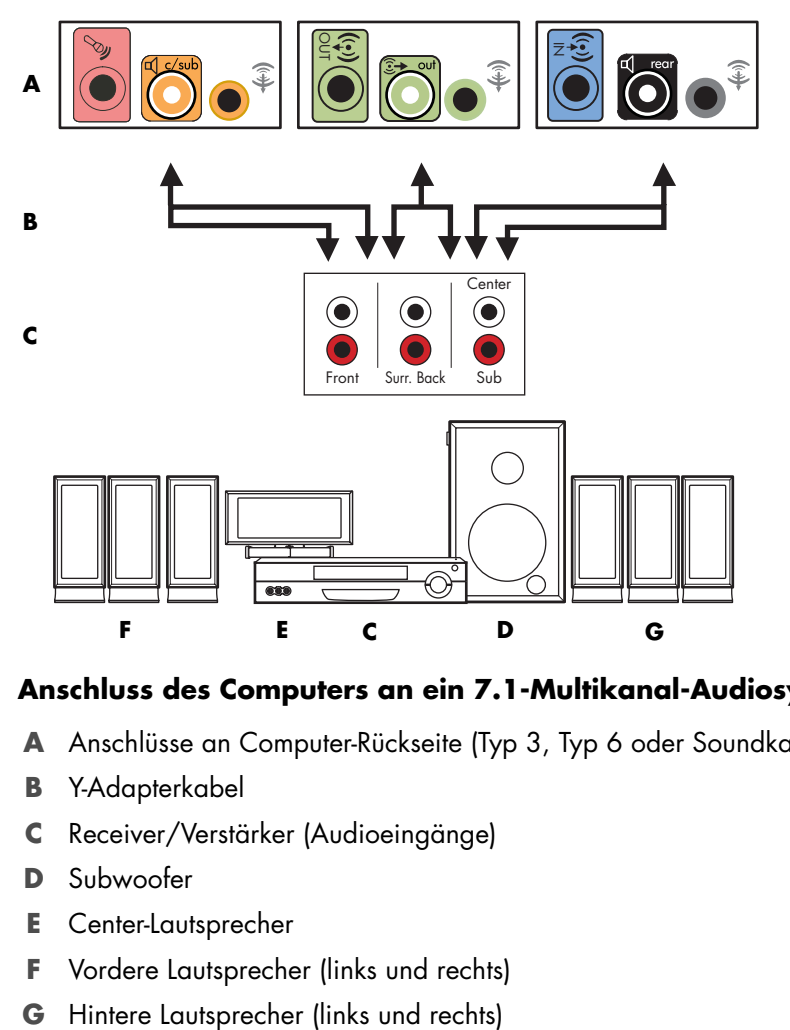

#### **Anschluss des Computers an ein 7.1-Multikanal-Audiosystem**

- **A** Anschlüsse an Computer-Rückseite (Typ 3, Typ 6 oder Soundkarte)
- **B** Y-Adapterkabel
- **C** Receiver/Verstärker (Audioeingänge)
- **D** Subwoofer
- **E** Center-Lautsprecher
- **F** Vordere Lautsprecher (links und rechts)
- 

## **7.1-Audiosystem-Installationsverfahren**

So schließen Sie ein Achtkanal-Audiosystem (7.1-Lautsprecher) an den Computer an:

- **1** Schalten Sie den Computer aus.
- **2** Schalten Sie den Receiver/Verstärker aus.
- **3** Schließen Sie den vorderen Stereo-Ministecker eines Y-Adapterkabels an den hellgrünen Audioausgang auf der Rückseite Ihres Computers an.

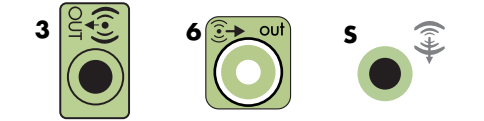

#### **HINWEIS:**

- -Typ 3 bedeutet drei Anschlüsse.
- -Typ 6 bedeutet sechs Anschlüsse.
- -Typ S bedeutet Soundkarte.

**HINWEIS:** Die Anschlüsse am Receiver/Verstärker können die Bezeichnungen Surround, 7.1 oder 6-Kanal-Eingang, CD, DVD oder DVD In tragen.

Schließen Sie die linken und rechten Enden des Y-Adapterkabels an den vorderen linken Eingang (L) und den rechten Eingang (R) an der Rückseite des Receivers/ Verstärkers an.

**4** Wenn Sie hintere Lautsprecher haben, schließen Sie den Stereo-Ministecker des entsprechenden Y-Adapterkabels an den Audioeingang (blau) oder den hinteren Lautsprechereingang (schwarz) auf der Rückseite Ihres Computers an.

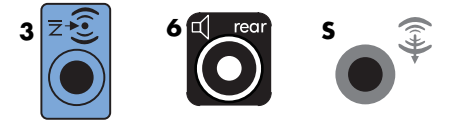

- - Schließen Sie die linken und rechten Enden des Y-Adapterkabels an den hinteren linken (L) und den rechten Eingang (R) an der Rückseite des Receivers/ Verstärkers an.
- **5** Wenn Sie einen Center-/Subwoofer-Lautsprecher haben, schließen Sie den Stereo-Ministecker eines Y-Adapterkabels an den Mikrofonanschluss (rosa) oder den Center-/ Subwoofer-Anschluss (gold) auf der Rückseite Ihres Computers an.

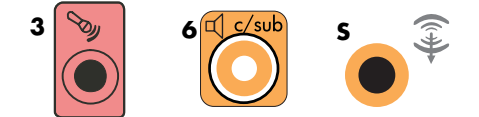

- - Schließen Sie die linken und rechten Enden des Y-Adapterkabels an die Center-/ Subwoofer-Eingänge auf der Rückseite des Receivers/Verstärkers an (8/7.1- Kanal-System oder höher).
- - Stecken Sie das Y-Adapterkabel in den Subwoofer-Anschluss auf der Rückseite des Receivers/Verstärkers, selbst wenn kein Subwoofer verwendet wird.
- **6** Schalten Sie den Receiver/Verstärker an.
- **7** Wählen Sie den Receiver-/Verstärker-Eingang, an den die Y-Adapterkabel angeschlossen sind.
- **8** Schalten Sie den Computer ein.
- **9** Nachdem das Audiosystem am Computer angeschlossen ist, konfigurieren Sie die Audiosoftware für die Ihrem Computer entsprechende Sound-Ausgabe: Siehe ["Anschluss von Lautsprechern oder Mikrofonen".](#page-22-0)
	- -Typ 3: Siehe "Konfigurieren der Audioausgabe mit Multichannel Sound Manager".
	- -Typ 6: Siehe "Konfigurieren der Audioausgabe mit Sound Effect Manager".
	- Soundkarte: Siehe "Konfigurieren der Audioausgabe mit einer Soundkarte".

## **Anschließen von Digital-Audio**

#### **(Nur bei bestimmten Modellen)**

Wenn Sie eine Soundkarte haben und Ihren Stereo-AV-Receiver über den Digitalausgang anschließen, stecken Sie den 3,5-mm-Stereostecker in den Digitalausgang der Soundkarte. Verbinden Sie den roten RCA-Stereostecker am 3,5-mm-Y-Adapterkabel mit dem Digitaleingang des AV-Receivers. Wenn der rote RCA-Stereostecker nicht funktioniert, versuchen Sie den weißen. Einer der Stecker wird nicht benutzt.

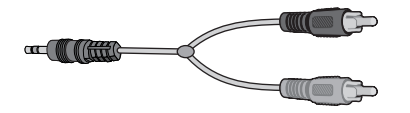

Um digitales Audio anschließen zu können, muss Ihr Computer über einen digitalen Ausgang auf der Soundkarte oder der Rückseite verfügen. Sie müssen keine Multikanal-Lautsprecherausgänge anschließen, wenn Sie den digitalen Ausgang verwenden.

So schließen Sie digitale Audio-Lautsprecher an:

- **1** Schalten Sie den Computer aus.
- **2** Verbinden Sie den digitalen Ausgang auf der Rückseite Ihres Computers mit dem digitalen Eingang (S/PDIF) an digitalen Lautsprechern oder einem digitalen Audiosystem.

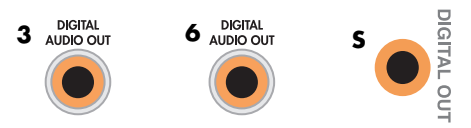

#### **HINWEIS:**

- -Typ 3 bedeutet drei Anschlüsse.
- -Typ 6 bedeutet sechs Anschlüsse.
- -Typ S bedeutet Soundkarte.
- **3** Schalten Sie den Computer ein.

**HINWEIS:** Schalten Sie vor dem Einschalten des Lautsprechersystem stets den PC aus.

- **4** Stecken Sie das Netzkabel des Lautsprechersystems in die Steckdose.
- **5** Schalten Sie das Lautsprechersystem ein.
- <span id="page-40-0"></span>**6** Nachdem die Lautsprecher am Computer angeschlossen sind, konfigurieren Sie die Audiosoftware für die Ihrem Computer entsprechende Sound-Ausgabe: Siehe "Lautsprecher- und Soundoptionen konfigurieren".
	- Soundkarte mit digitalem Ausgang und Typ-3-Anschlüssen: Siehe "Konfigurieren der Audioausgabe mit Multichannel Sound Manager". Folgen Sie den Anweisungen, um die digitale Ausgabe zu aktivieren.
	- -Soundkarte mit digitalem Ausgang und Typ-6-Anschlüssen: Siehe "Konfigurieren der Audioausgabe mit Sound Effect Manager". Digitale Audio-Ausgabe ist standardmäßig aktiviert.
	- Soundkarte: Siehe "Konfigurieren der Audioausgabe mit einer Soundkarte". Folgen Sie den Anweisungen, um die digitale Ausgabe zu aktivieren.

# **Anschluss von Lautsprechern an die Creative Sound Blaster X-Fi Soundkarte**

Dieser Abschnitt liefert Ihnen eine Übersicht, wie Sie Lautsprecher an die Creative Sound Blaster X-Fi-Soundkarte anschließen.

**HINWEIS:** Zusätzliche Informationen über den Anschluss der Lautsprecher finden Sie in der Dokumentation Ihrer Lautsprecher.

### **Lautsprecher anschließen**

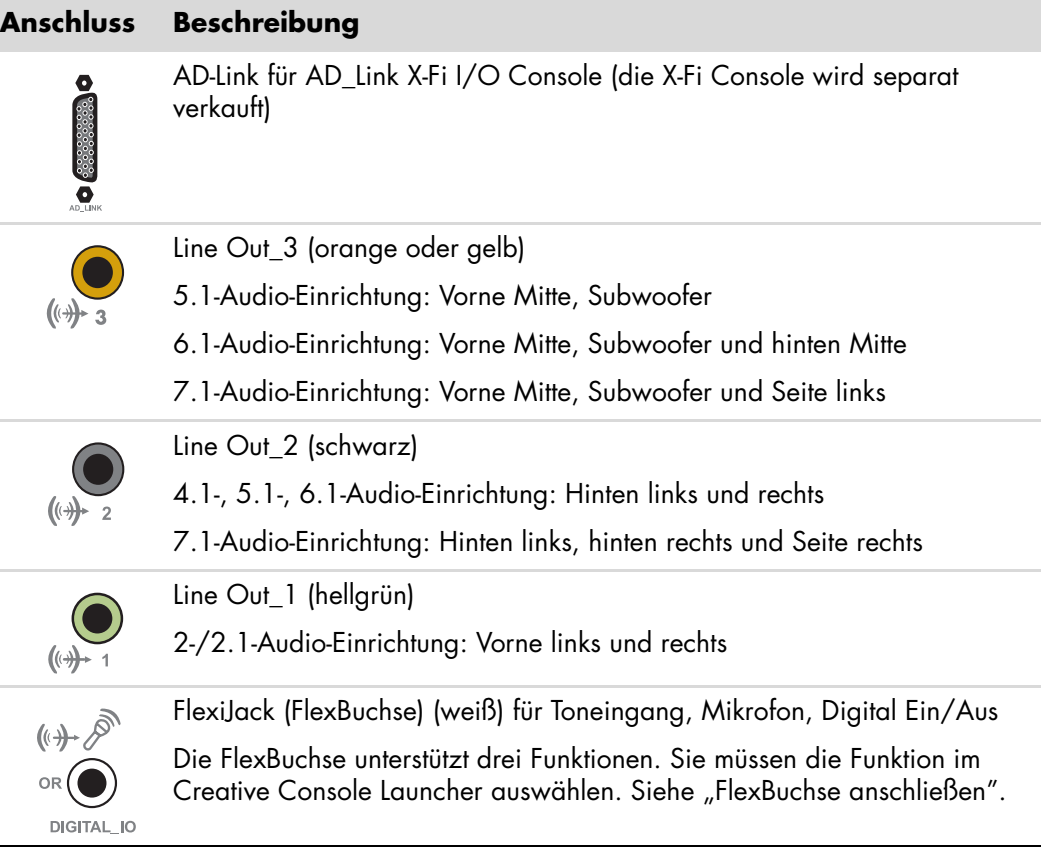

So schließen Sie die X-Fi-Soundkarte an Ihre Lautsprecher an:

- **1** Verwenden Sie die Audioverbindungstabelle, um Ihr Audiosystem mit der Soundkarte zu verbinden.
- **2** Schalten Sie den Computer ein.
- **3** Schließen Sie das Netzkabel an und schalten Sie die Lautsprecher ein.3

Nachdem die Lautsprecher mit der Soundkarte verbunden wurden, gehen Sie wie in ["FlexBuchse anschließen"](#page-42-0) angegeben vor, um die Lautsprechereinstellungen mithilfe der Creative Sound Blaster X-Fi-Software zu konfigurieren.

## <span id="page-42-0"></span>**FlexBuchse anschließen**

Die FlexBuchse unterstützt drei Funktionen:

- Digital Input/Output (Eingang/Ausgang)
- **u** Line-In
- Mikrofon

Sie müssen die Funktion im Creative Console Launcher auswählen.

**HINWEIS:** Falls Sie die FlexBuchse als Digitaleingang verwenden und digitale Lautsprecher als Ausgabegerät nutzen möchten, benötigen Sie einen Spezialanschluss von Creative.

# **Anschließen des Fernseh- und des Videokabels**

In diesem Abschnitt wird beschrieben, wie Sie Ihren Computer am Fernseher anschließen und welche Kabel Sie verwenden müssen.

**HINWEIS:** Bei einigen Grafikkarten ist ein DVI-Anschlusss und ein DVI-VGA-Konverter im Lieferumfang enthalten (nur bestimmte Modelle). Falls Ihr Monitor über einen VGA-Anschluss, aber keinen DVI-Anschluss verfügt, verwenden Sie den DVI-VGA-Konverter für das Anschließen am Computer. Schließen Sie den DVI-VGA-Konverter an den DVI-Anschluss der Grafikkarte des Computers an, und schließen Sie dann das VGA-Kabel am Konverter und am Monitor an.

<span id="page-44-2"></span><span id="page-44-1"></span>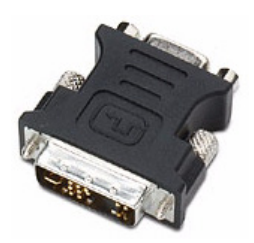

## **Verwendung von Fernsehkabeln**

Ihr Computer wird mit Video- und Audiokabeln zum Anschließen der Fernsehsignale geliefert.

Verbinden Sie mit den Video- und Audiokabeln Folgendes:

- Videoausgang des Computers mit dem Fernseher.
- TV-Signalquelleneingang (Video) mit dem Computer.
- Audioausgang des Computers mit dem Fernseher.
- -TV-Signalquelleneingang (Audio) mit dem Computer.

**HINWEIS:** Die Lage und Anzahl der Anschlüsse kann je nach Modell variieren.

## **Audio- und Videokabel**

<span id="page-44-0"></span>Folgende Tabelle zeigt die Kabeltypen, die möglicherweise zum Anschließen Ihres Computers an Ihr Fernsehsystem erforderlich sind.

**HINWEIS:** Die Anzahl und Art der Kabel für das Anschließen Ihres Computers kann sich je nach Modell unterscheiden. Manche Kabel liegen nur bestimmten Modellen bei.

<span id="page-45-7"></span><span id="page-45-6"></span><span id="page-45-3"></span><span id="page-45-2"></span><span id="page-45-1"></span><span id="page-45-0"></span>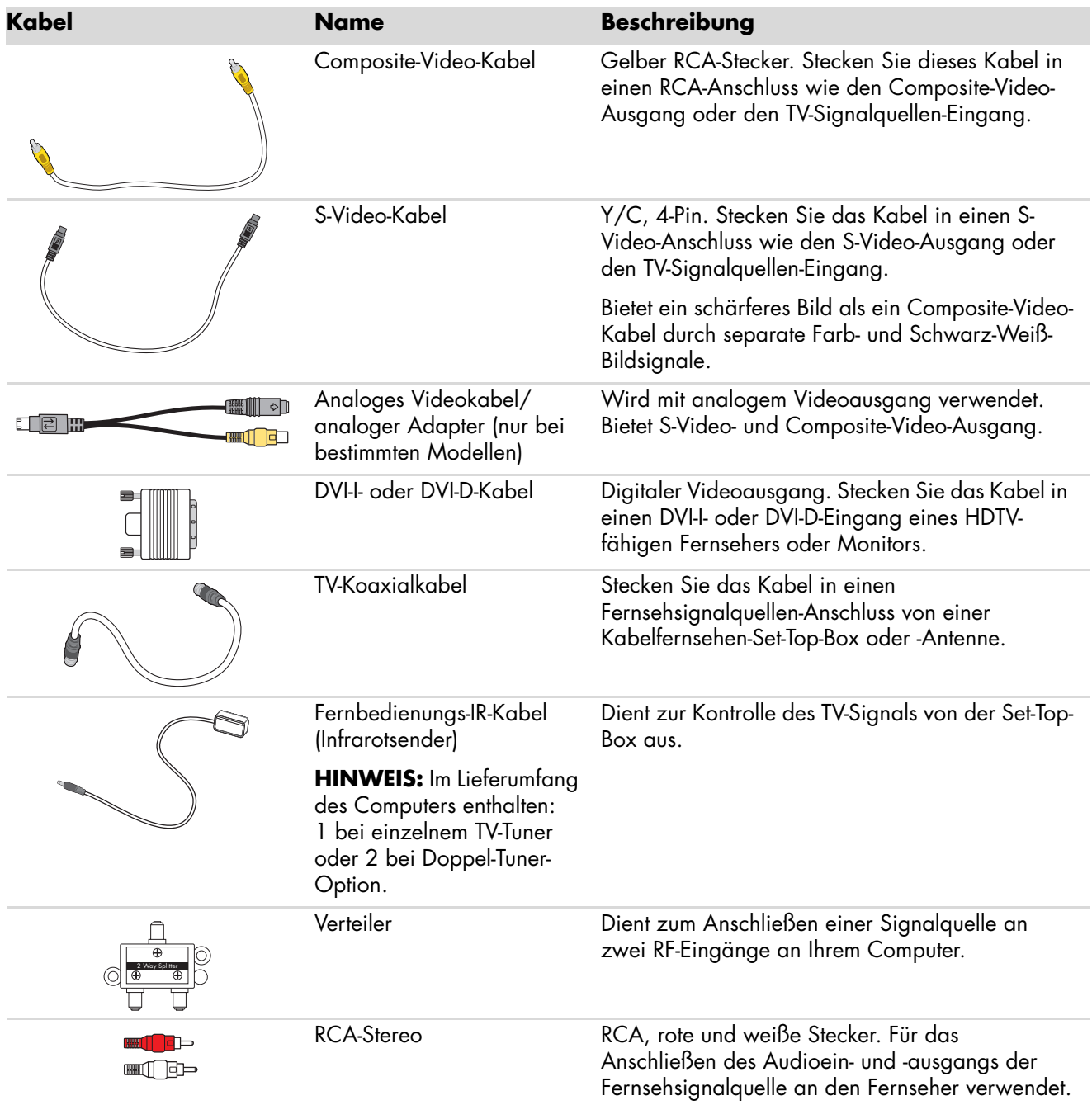

<span id="page-45-8"></span><span id="page-45-5"></span><span id="page-45-4"></span>Sie müssen eventuell weitere Kabel separat kaufen. Je nach Modell sind im Lieferumfang Ihres Computers möglicherweise nicht alle für Ihren Computer-Setup benötigten Kabel enthalten.

Sie würden beispielsweise ein S-Video-Kabel zwischen dem TV-Ausgang am Computer und dem Fernseher verwenden wollen, wenn der Fernseher über einen S-Video-Eingang verfügt.

# **Anschluss der Fernsehsignalquelle**

<span id="page-46-1"></span><span id="page-46-0"></span>Schließen Sie die Signalquelle für den Fernseher an, indem Sie das TV-Koaxialkabel oder den S-Video- oder den Composite-Video-Anschluss verwenden.

**HINWEIS:** Die Lage und Anzahl der Anschlüsse kann je nach Modell variieren.

**1** Stecken Sie den Stecker des von Ihrem Fernseher oder vom Kabelfernsehen kommenden Koaxialkabels in den Anschluss "TV/Cable Ant" (TV-/Kabel-Antenne) an der Rückseite des Computers und drehen Sie dann den Stecker fest.

*Oder*

Stecken Sie ein Kabel in den S-Video- oder Composite-Video-Anschluss an der Rückseite des Computers. Verwenden Sie ein (nicht im Lieferumfang enthaltenes) S-Video-Kabel oder das Composite-Video-Kabel. Stecken Sie das andere Ende des Kabels in Ihre Set-Top-Box bzw. das andere Gerät, das die Signalquelle für den Fernseher darstellt.

**2** Wenn Sie eine Set-Top-Box mit S-Video- oder Composite-Video-Ausgang verwenden, verbinden Sie die (nicht im Lieferumfang enthaltenen) Audiokabel Ihrer Set-Top-Box mit dem rechten Audioeingang (rot) und dem linken Audioeingang (weiß) an der Rückseite des Computers. Siehe ["Anschluss an den Computer".](#page-7-0)

Wenn Sie eine Set-Top-Box verwenden, schließen Sie das Fernbedienungssensor-Kabel (Emitter) an. Siehe ["Anschließen des Sensors".](#page-48-0)

## <span id="page-47-0"></span>**Anschließen eines Doppel-Tuners**

### **(Nur bei bestimmten Modellen)**

**HINWEIS:** Die (elektronische) Fernsehprogramm-Übersicht ist nicht in allen Ländern/ Regionen verfügbar.

Der Computer nimmt Fernsehprogramme auf und ermöglicht Ihnen die Kontrolle der TV-Kanäle. Der Computer unterstützt zwei Tuner-Konfigurationen:

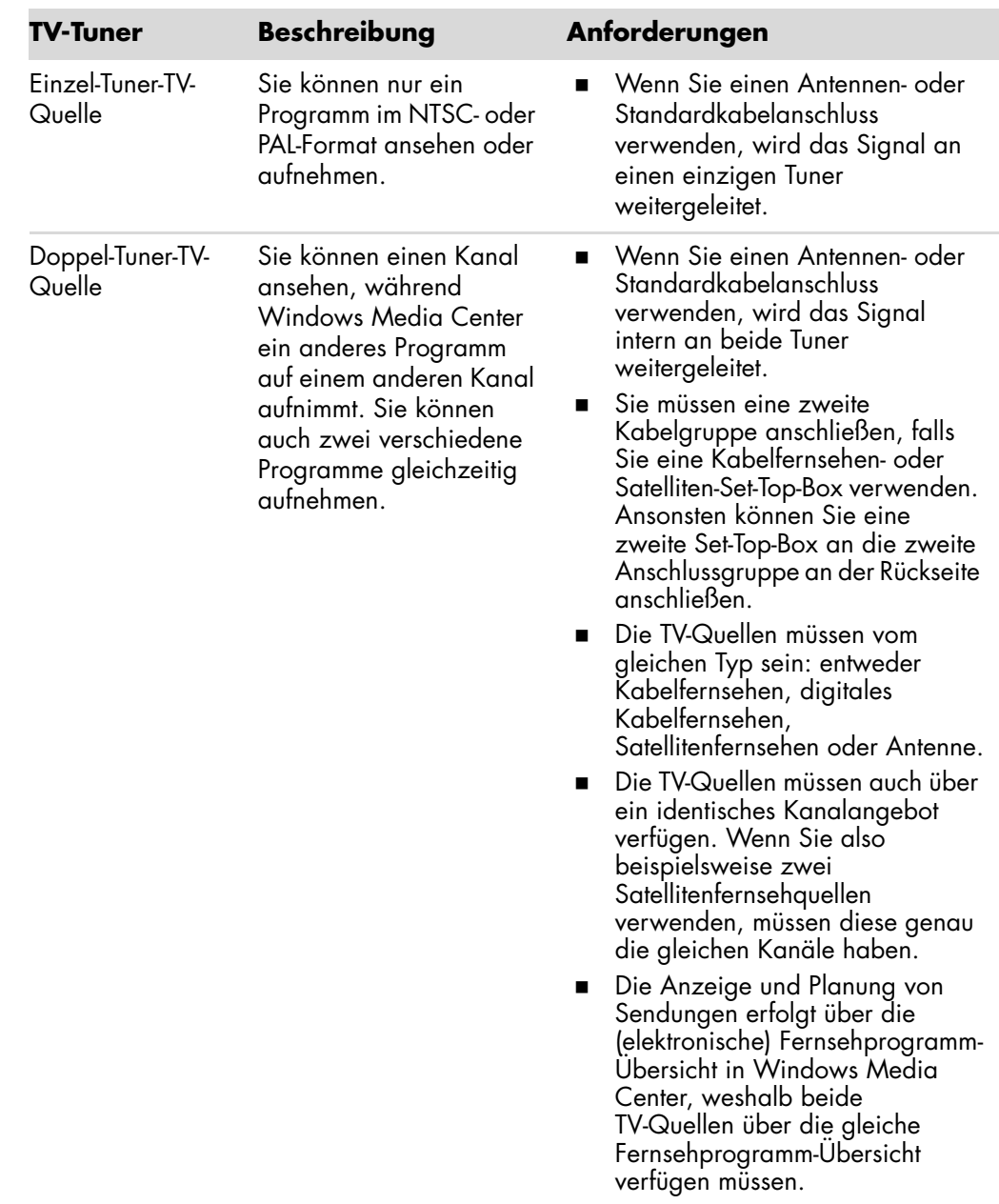

# <span id="page-48-0"></span>**Anschließen des Sensors**

<span id="page-48-2"></span>Der Sensor ist ein kleines Gerät, das an den Computer angeschlossen wird und das es der Fernbedienung ermöglicht, Windows Media Center zu kontrollieren.

- <span id="page-48-1"></span>**1** Wenn Sie eine Kabel-Set-Top-Box, eine Satelliten-Set-Top-Box oder eine andere Set-Top-Box haben, die Ihr Fernsehsignal kontrolliert, verbinden Sie das Fernbedienungssensor-Kabel (Emitter) (**A**) mit dem Anschluss (**1**) an der Rückseite des Sensors, ansonsten machen Sie mit Schritt 3 weiter. Wenn Sie eine zweite Set-Top-Box haben, können Sie auch Anschluss (**2**) verwenden.
- **2** Entfernen Sie das Papier vom Klebeband am Ende des Kabels (**B**), und drücken Sie dann das Ende des Kabels auf das Infrarotsensorfenster (IR) an Ihrer Kabelfernsehen-Set-Top-Box (**C**). Sie stellen die Position des Receiver-Fensters an der Set-Top-Box fest, indem Sie mit einer Taschenlampe durch die Plastikabdeckung auf der Vorderseite der meisten Geräte leuchten.
- **3** Stecken Sie das Fernbedienungs-Sensorkabel in einen USB-Anschluss (**D**) an der Rückseite des Computers.
- **4** Platzieren Sie den Sensor so, dass Sie die Fernbedienung leicht darauf ausrichten können. (Der ideale Ort wäre auf dem Monitor oder Schreibtisch.)

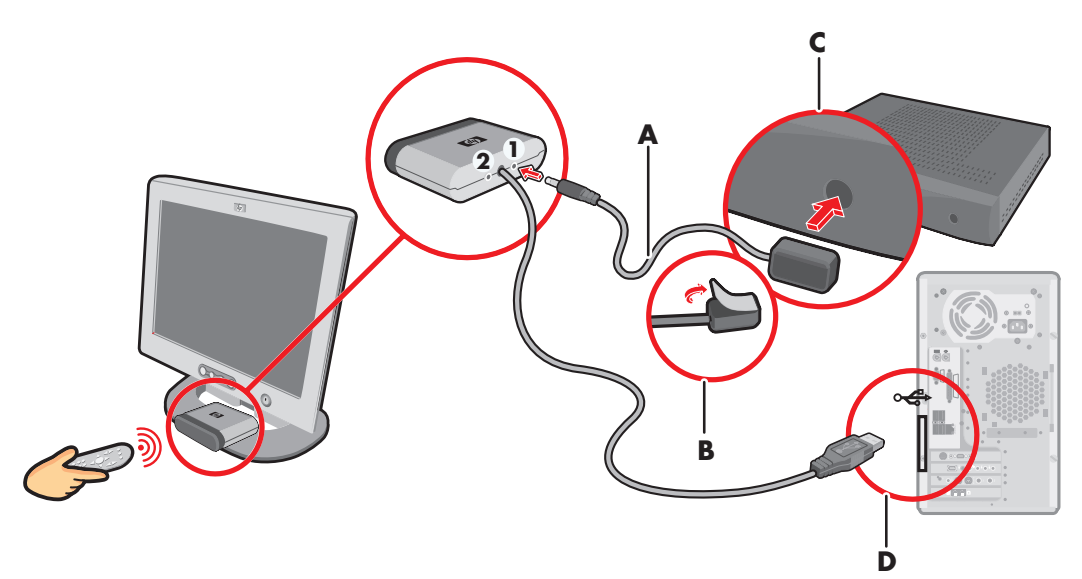

# **Anschließen der Fernsehsignalquelle, wenn Sie bereits ein System haben**

<span id="page-49-1"></span>Dieser Abschnitt beschreibt, wie Sie den Computer an ein existierendes System für Ihre Fernsehsignalquelle anschließen.

## <span id="page-49-0"></span>**Wandbuchse zu Videorekorder zu TV, mit Koaxialkabel**

- **1** Ziehen Sie das Koaxialkabel am Eingang des Videorekorders heraus und verbinden Sie es mit dem Eingang eines Koaxialkabel-Signalverteilers (nicht im Lieferumfang enthalten, im Fachhandel erhältlich).
- **2** Schließen Sie an die Ausgänge des Verteilers zwei Koaxialkabel an.
- **3** Verbinden Sie eines dieser Kabel mit dem Eingang des Videorekorders und das andere mit dem TV-Anschluss an der Rückseite des Computers.

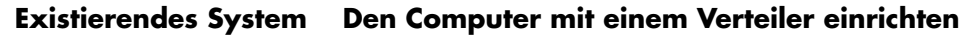

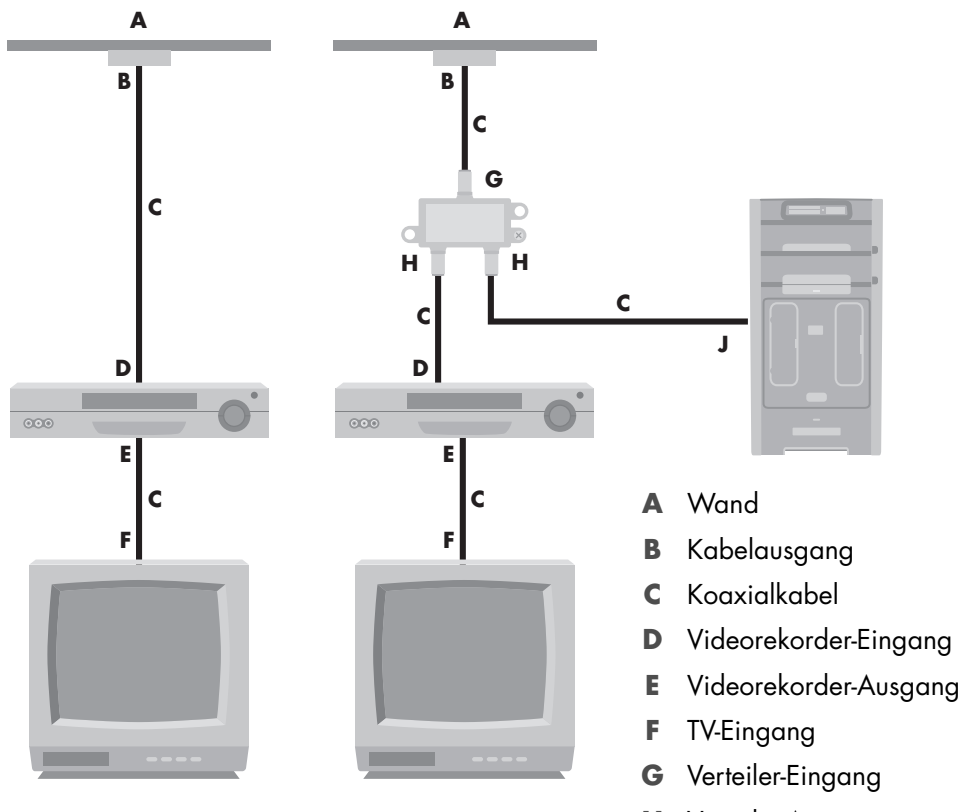

- **H** Verteiler-Ausgang
- **J** TV-Eingang an Rückseite des Computers

## **Wandbuchse zu Kabelfernsehen-Set-Top-Box oder Satelliten-Box zu Videorekorder zu TV, mit Koaxialkabel**

- <span id="page-50-0"></span>**1** Ziehen Sie das Koaxialkabel am Eingang des Videorekorders heraus und verbinden Sie es mit dem Eingang eines Koaxialkabel-Signalverteilers (nicht im Lieferumfang enthalten, im Fachhandel erhältlich).
- **2** Schließen Sie an die Ausgänge des Verteilers zwei Koaxialkabel an.
- **3** Verbinden Sie eines dieser Kabel mit dem Eingang des Videorekorders und das andere mit dem TV-Anschluss an der Rückseite des Computers.
- **4** Schließen Sie das Fernbedienungssensor-Kabel (Emitter) an, und platzieren Sie es auf Ihrer Set-Top-Box oder Satelliten-Box. Dadurch kann der Computer die Kanäle umschalten. Siehe ["Anschließen des Sensors".](#page-48-0)

### **Existierendes System Den Computer mit einem Verteiler einrichten**

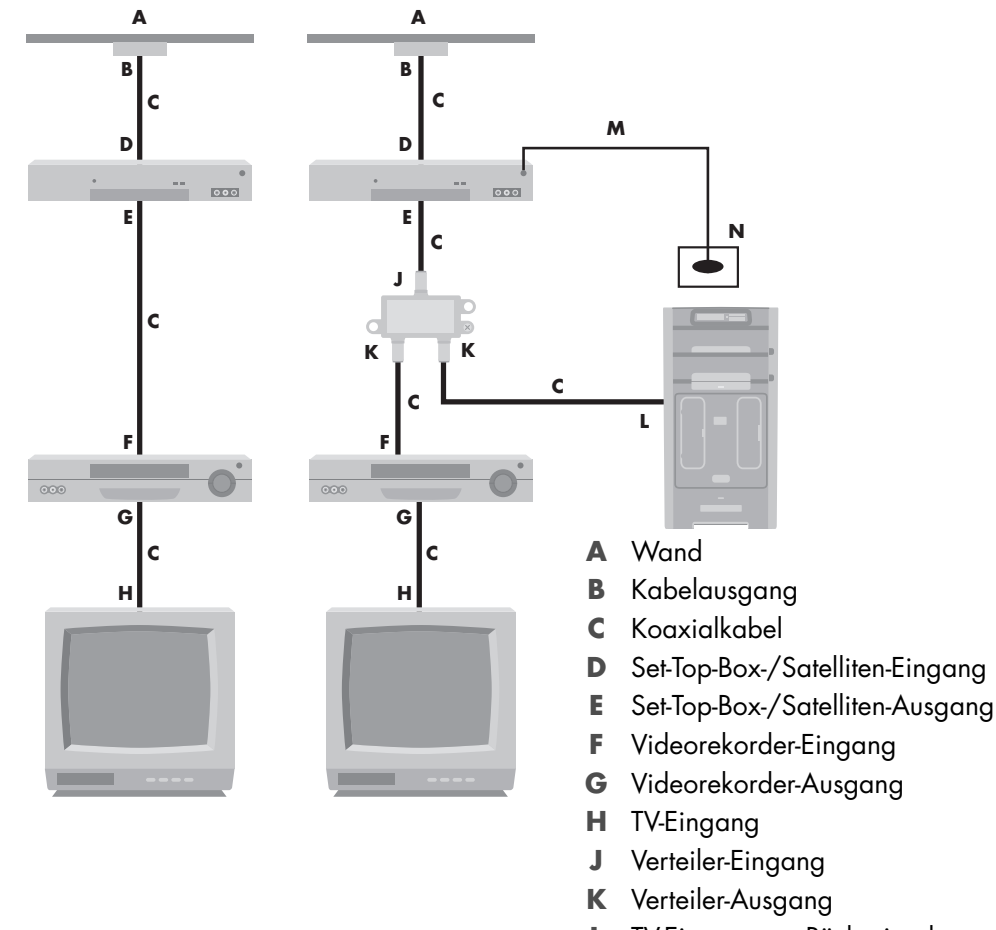

- **L** TV-Eingang an Rückseite des **Computers**
- **M** Fernbedienungssensor-Kabel
- **N** Fernbedienungssensor

**Wandbuchse zu Kabelfernsehen-Set-Top-Box oder Satelliten-Box zu Videorekorder und Fernseher, mit S-Video-Kabel oder Composite-Video-Kabel zwischen der Box und dem Videorekorder oder Fernseher**

- <span id="page-51-0"></span>**1** Ziehen Sie die Kabel Ihres bestehenden Systems nicht ab.
- **2** Schließen Sie folgendermaßen ein zusätzliches Kabel an:
	- Verbinden Sie einen Stecker eines S-Video-Kabels (nicht im Lieferumfang enthalten) mit einem zweiten Ausgang an der Set-Top-Box oder Satelliten-Box. Schließen Sie den anderen Stecker am S-Video-Eingang an der Rückseite des Computers an.

#### *Oder*

- Verbinden Sie einen Stecker eines Composite-Video-Kabels mit einem zweiten Ausgang an der Set-Top-Box oder Satelliten-Box. Stecken Sie den anderen Stecker des Kabels in das S-Video-/Composite-Video-Adapterkabel und stecken Sie dann den Adapter in den S-Video-Eingang an der Rückseite des Computers.
- **3** Wenn Sie ein Composite-Video- oder S-Video-Kabel verwenden, müssen Sie auch Audiokabel (nicht im Lieferumfang enthalten) zwischen Ihrer Satelliten-Box oder Set-Top-Box und dem rechten Audioeingang (rot) und dem linken Audioeingang (weiß) an der Rückseite des Computers verlegen.
- **4** Schließen Sie das Fernbedienungssensor-Kabel (Emitter) an, und platzieren Sie es auf Ihrer Set-Top-Box oder Satelliten-Box. Dadurch kann der Computer die Kanäle umschalten. Siehe ["Anschließen des Sensors".](#page-48-0)

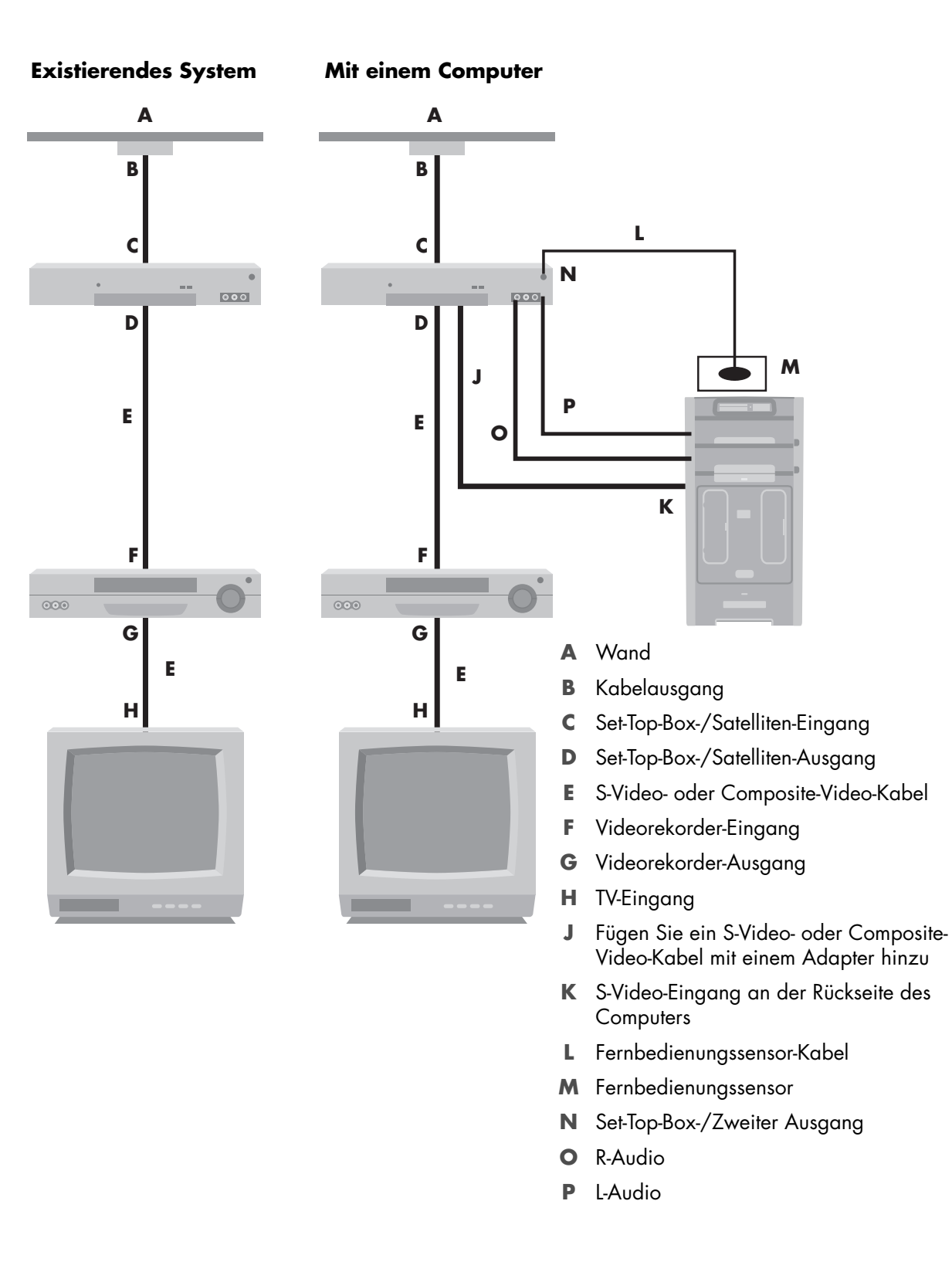

## **Verwenden eines TV-Geräts als Monitor**

### <span id="page-53-1"></span>**(Nur bei bestimmten Modellen)**

Ihr Computer verfügt möglicherweise über einen TV-out-Ausgang, d. h. Videoausgänge wie DVI-out, Component-out, S-Video-out. Ist dies der Fall, können Sie einen Fernseher an einen der Ausgänge anschließen und dann auf dem Fernsehbildschirm das Desktopbild des Computers sehen, DVD-Filme ansehen oder Spiele spielen. TV-out-Ausgänge sind optional.

### <span id="page-53-0"></span>**Kabel für das Anschließen des Computers an einen Fernseher**

Sie benötigen ein Videokabel und ein Audiokabel, um den Computer an einen Fernseher anzuschließen. Die benötigte Videokabelart hängt von den Anschlussbuchsen Ihres Fernsehers ab:

- <span id="page-53-2"></span>-Besitzt Ihr Fernseher einen S-Video-Anschluss, benötigen Sie ein S-Video-Kabel.
- - Besitzt Ihr Fernseher einen Composite-Video-Anschluss, benötigen Sie ein Composite-Video-Kabel. Abhängig von den Buchsen an der Rückseite Ihres Computers benötigen Sie möglicherweise auch ein S-Video-Adapterkabel.

## **Anschließen des Computers an einen Fernseher**

- **1** Schalten Sie den Computer aus.
- **2** Schließen Sie das TV-Kabel gemäß einem der nachstehenden Szenarien an die Anschlussbuchse Ihres Fernsehers an.

<span id="page-53-3"></span>**HINWEIS:** An der Rückseite Ihres Computers können sich zwei S-Video-Anschlüsse befinden: der S-Video-Ausgang der Videokarte (nur bei bestimmten Modellen) und der S-Video-Eingang auf der TV-Tuner-Karte.

■ Wenn Ihr Fernseher über einen S-Video-Anschluss verfügt, verwenden Sie ein S-Video-Kabel (**A**) (nicht im Lieferumfang enthalten) zwischen dem S-Video-Eingang am Fernseher und dem S-Video-Ausgang (**B**) an der Rückseite des Computers (nur bei bestimmten Modellen).

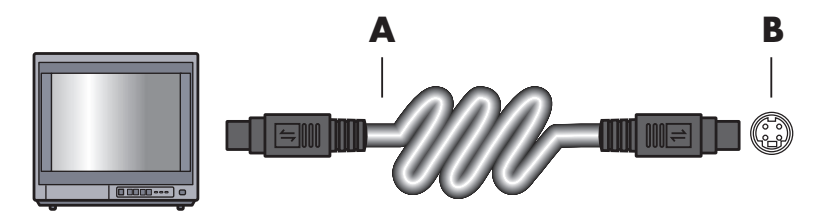

- Wenn Ihr Fernseher und Ihr Computer jeweils über einen Composite-Video-Anschluss verfügen, verwenden Sie ein Composite-Video-Kabel (**C**) zwischen dem Videoeingang am Fernseher und dem Videoausgang (**D**) an der Rückseite des Computers (nur bei bestimmten Modellen).

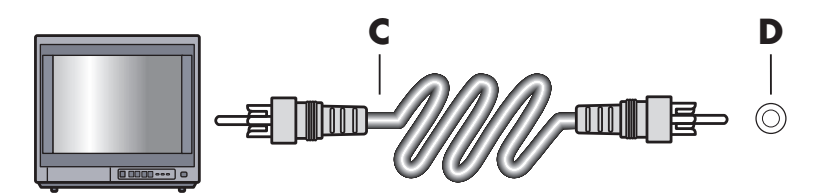

- **3** Wenn die Audioausgabe nicht über den Computer, sondern über den Fernseher erfolgen soll, müssen Sie mithilfe eines Audiokabels den Audioeingang (Line In) des Fernsehers mit dem Audio Out-Anschluss (grün) an der Rückseite des Computers verbinden.
- **4** Schalten Sie den Fernseher ein und wählen Sie die TV In-Videoquelle aus. Weitere Informationen finden Sie in der Dokumentation Ihres Fernsehers.
- **5** Schalten Sie den Computer ein. Aktivieren Sie den Desktop für den Fernseher. Weitere Informationen finden Sie unter ["Den Computerdesktop auf dem Fernsehbildschirm](#page-54-0)  [sehen"](#page-54-0).

### <span id="page-54-0"></span>**Den Computerdesktop auf dem Fernsehbildschirm sehen**

Die vom Computer verwendete TV-out-Variante hängt von der installierten Grafikkarte ab.

Beim Trennen der Verbindung zwischen Fernseher und Computer müssen Sie ggf. die TV-Option wieder deaktivieren, um die ursprüngliche Auflösung der PC-Anzeige wiederherzustellen.

- **1** Klicken Sie mit der rechten Maustaste auf einen leeren Bereich des Desktops und klicken Sie dann auf **Personalisieren**.
- **2** Klicken Sie auf die Registerkarte **Anzeigeeinstellungen**.
- **3** Wählen Sie ggf. Monitor oder TV.
- **4** Klicken Sie auf die Schaltfläche **Erweitert**.
- **5** Klicken Sie auf die Registerkarte für Ihre Grafikkarte. (Die Registerkarte kann mit *Anzeigen, ATI-Anzeigen, Ge Force xxx, nView* oder *Geräte* gekennzeichnet sein.)
- <span id="page-54-1"></span>**6** Wählen Sie die Option **TV**, und befolgen Sie die Anweisungen auf dem Bildschirm.

### **Anpassen der Bildschirmauflösung**

So ändern Sie die Bildschirmauflösung:

- **1** Klicken Sie mit der rechten Maustaste auf einen leeren Bereich des Desktops und klicken Sie dann auf **Personalisieren**.
- **2** Klicken Sie auf **Anzeigeeinstellungen**.
- **3** Wählen Sie ggf. den Monitor und stellen Sie die Bildschirmauflösung ein.
- **4** Klicken Sie auf **Übernehmen**.
- **5** Klicken Sie auf **Ja**, sofern erforderlich.
- **6** Klicken Sie auf **OK**.

## <span id="page-55-0"></span>**Mehr als ein Anzeigegerät anschließen**

Sie können gleichzeitig mehr als ein Anzeigegerät (Röhrenmonitor, TFT-Display, Fernseher, etc.) an den Computer anschließen (nur bestimmte Modelle). Sie können durch Drücken von Alt+F5 schnell das Gerät wechseln, das den Computer-Desktop anzeigt. Jedes Mal, wenn Sie Alt+F5 drücken, erscheint der Desktop auf dem nächsten Gerät. Sollte die Tastenkombination Alt+F5 keine Auswirkung haben, starten Sie den PC neu und versuchen Sie es erneut.

# **Verwenden des Windows Media Center-Installationsassistenten zum optionalen Setup der Fernsehanzeige**

Wenn Ihr Fernseher über einen Composite- oder S-Video-Anschluss mit dem Computer verbunden ist, kann der Windows Media Center-Installationsassistent die Einstellungen für Ihr TV-Display nicht automatisch anpassen. Diese automatische Anpassung ist während des optionalen Setups im Rahmen der Option "Das Aussehen von Windows Media Center auf Ihrem Monitor optimieren" verfügbar.

Folgendes Verfahren beschreibt, was Sie im Windows Media Center-Installationsassistenten tun sollen und wie Sie das Menü Eigenschaften des Windows Desktops zur Anpassung des TV-Displays verwenden:

**HINWEIS:** Die vom Computer verwendete TV-out-Variante hängt von der installierten Grafikkarte ab. Bestimmte Optionen und Menüs können auf Ihrem Computer anders lauten.

- 1 Drücken Sie die Windows Media Center-Starttaste<sup>(2</sup> auf der Fernbedienung. Oder klicken Sie auf der Windows-Taskleiste auf die **Windows-Schaltfläche Start** und anschließend auf **Windows Media Center**.
- **2** Wählen Sie im Aufgabenmenü **Einstellungen**, und klicken Sie dann auf **TV**.
- **3** Klicken Sie auf **TV oder Monitor konfigurieren**, um zum Bildschirm Display-Konfiguration zu gehen.
- **4** Klicken Sie auf **Weiter**.
- **5** Wählen Sie Ihr bevorzugtes Display, und klicken Sie dann auf **Weiter**.
- **6** Wählen Sie den Display-Typ und dann den Anschlusstyp für Ihr TV-Display:
	- Wenn Sie die Option **Composite oder S-Video** wählen:
		- Klicken Sie auf **Weiter**, und Sie gehen zu dem Bildschirm für die Anzeigeoptimierung.
		- Wählen Sie die entsprechende Einstellung, und klicken Sie dann auf **Weiter**.
		- Klicken Sie nach dem Anpassen aller Anzeigeeinstellungen auf **Diesen Assistenten beenden**.
	- Wenn Sie die Optionen **DVI, VGA oder HDMI** oder **Component (YPbPr)** wählen:
		- Wählen Sie die entsprechenden Einstellungen, und klicken Sie dann auf **Weiter**.
		- Klicken Sie nach dem Anpassen aller Anzeigeeinstellungen auf **Diesen Assistenten beenden**.
- **7** Schließen oder minimieren Sie das Fenster Windows Media Center.
- **8** Klicken Sie mit der rechten Maustaste auf einen leeren Bereich des Desktops, und klicken Sie dann auf **Personalisieren**.
- **9** Klicken Sie auf **Anzeigeeinstellungen**.
- **10** Wählen Sie ggf. Monitor oder TV.
- **11** Klicken Sie auf die Schaltfläche **Erweiterte Einstellungen**.
- **12** Klicken Sie auf die Registerkarte für Ihre Grafikkarte. (Die Registerkarte kann mit *Anzeigen, ATI-Anzeigen, Ge Force xxx, nView* oder *Geräte* gekennzeichnet sein.)
- <span id="page-56-1"></span>**13** Wählen Sie die Option **TV**, und befolgen Sie die Anweisungen auf dem Bildschirm.

## <span id="page-56-0"></span>**Deaktivieren der Option TV-out**

Wenn Sie die Verbindung zwischen Fernseher und Computer trennen und den Computer-Desktop wieder auf dem ursprünglichen Monitor sehen wollen, müssen Sie ggf. die TV-Option wieder deaktivieren, um die ursprüngliche Auflösung der Computer-Anzeige wiederherzustellen.

**HINWEIS:** Um die Anzeige zu ändern, muss Ihr Fernseher an den Computer angeschlossen sein.

- **1** Klicken Sie mit der rechten Maustaste auf einen leeren Bereich des Desktops, und wählen Sie **Personalisieren**.
- **2** Klicken Sie auf die Registerkarte **Anzeigeeinstellungen**.
- **3** Wählen Sie ggf. TV.
- **4** Klicken Sie auf die Schaltfläche **Erweiterte Einstellungen**.
- **5** Klicken Sie auf die Registerkarte für Ihre Grafikkarte. (Die Registerkarte kann mit *Anzeigen, ATI-Anzeigen, Ge Force xxx, nView* oder *Geräte* gekennzeichnet sein.)
- <span id="page-56-2"></span>**6** Deaktivieren Sie die TV-Option (indem Sie nur den Monitor als Anzeigeoption auswählen), und befolgen Sie die Anweisungen auf dem Bildschirm.

## **Trennen der Verbindung zum Fernseher**

- 1 Deaktivieren Sie die Option TV-out. Siehe ["Deaktivieren der Option TV-out"](#page-56-0).
- **2** Schalten Sie den Fernseher und den Computer aus.
- **3** Ziehen Sie das Videokabel und das Audiokabel vom Fernseher und dem Computer ab.

# **An einen Monitor oder High-Definition-Fernseher anschließen**

## <span id="page-57-0"></span>**Die Verwendung des AV-Anschlusses wählen**

Wenn Sie ein optionales Gerät als Signalquelle anschließen, können die Anschlüsse am Gerät möglicherweise die Art der verwendbaren Anschlüsse beschränken. Wenn Ihr optionales Gerät über mehr als eine Art von Ausgang verfügt, wählen Sie den Anschluss, der die beste Bildqualität liefert. Wählen Sie die Anschlussart, die von Ihrem optionalen Gerät unterstützt wird und die beste Qualität liefert.

**HINWEIS:** Bei einigen Grafikkarten ist ein DVI-Anschluss und ein DVI-VGA-Konverter im Lieferumfang enthalten (nur bestimmte Modelle). Falls Ihr Monitor über einen VGA-Anschluss, aber keinen DVI-Anschluss verfügt, verwenden Sie den DVI-VGA-Konverter für das Anschließen am Computer. Schließen Sie den DVI-VGA-Konverter an den DVI-Anschluss der Grafikkarte des Computers an, und schließen Sie dann das VGA-Kabel am Konverter und am Monitor an.

<span id="page-57-1"></span>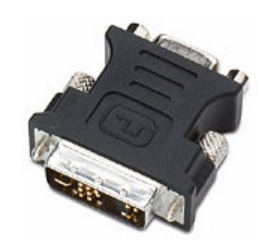

Die folgende Tabelle zeigt die möglichen AV-Anschlussarten nach abnehmender Videowiedergabequalität (von der besten zu guter Qualität).

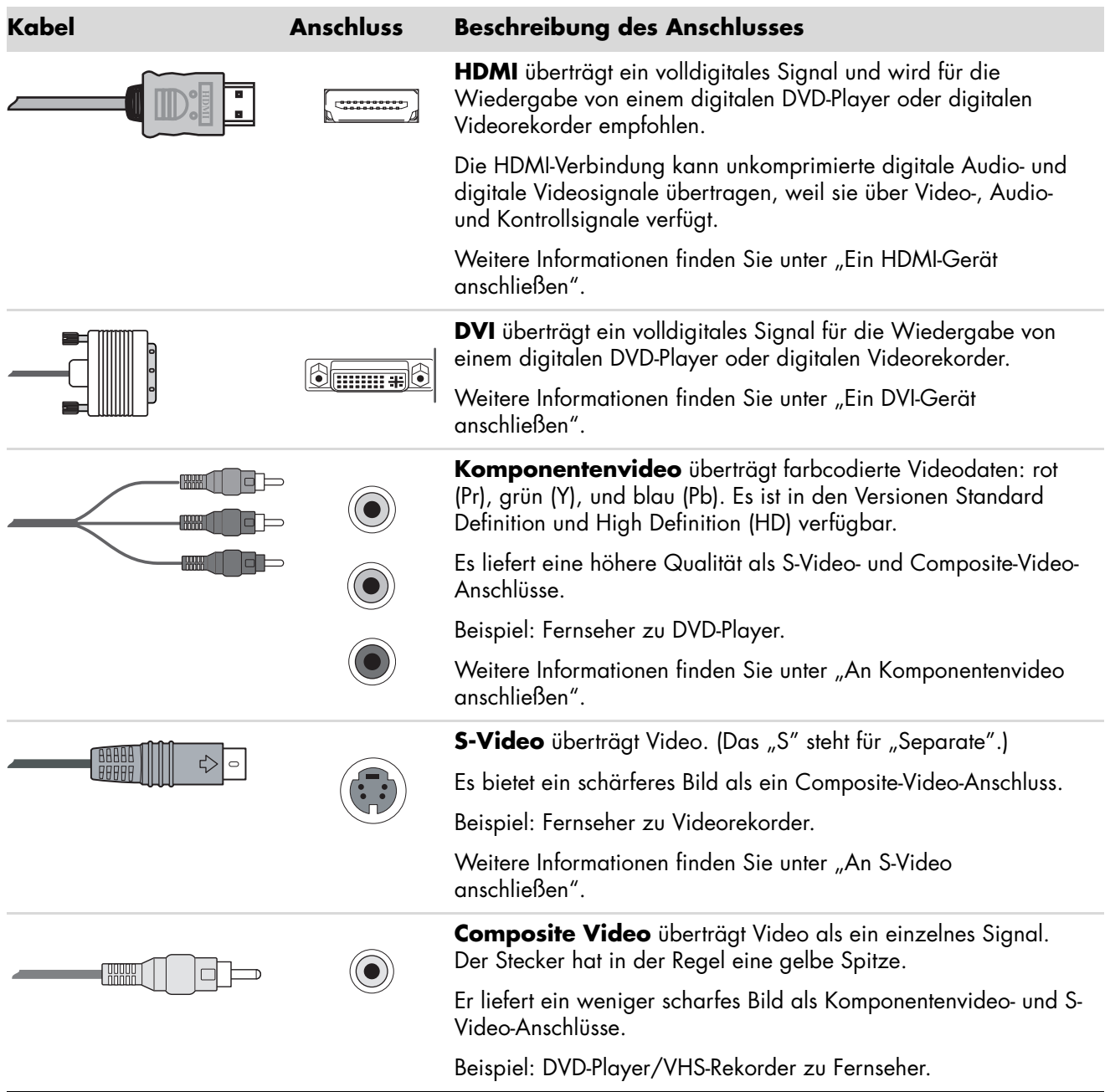

Im übrigen Kapitel wird das Anschließen optionaler Ausrüstung beschrieben, einschließlich Audio-Anschlüssen (wenn zutreffend). Die Reihenfolge folgt der der vorhergehenden Tabelle.

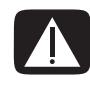

**WARNUNG: Ziehen Sie vor dem Anschließen eines optionalen Geräts das Netzkabel für den Fernseher und alle verbundenen Komponenten. Vergewissern Sie sich, dass das optionale Gerät ausgeschaltet ist.**

## <span id="page-59-1"></span><span id="page-59-0"></span>**Ein HDMI-Gerät anschließen**

Dies ist der empfohlene Anschluss für Video und Audio. Das HDMI-Kabel ist separat erhältlich.

**1** Verbinden Sie das HDMI-Kabel mit dem HDMI-Anschluss am Computer. (Es gibt keine separaten Audioeingänge für HDMI.)

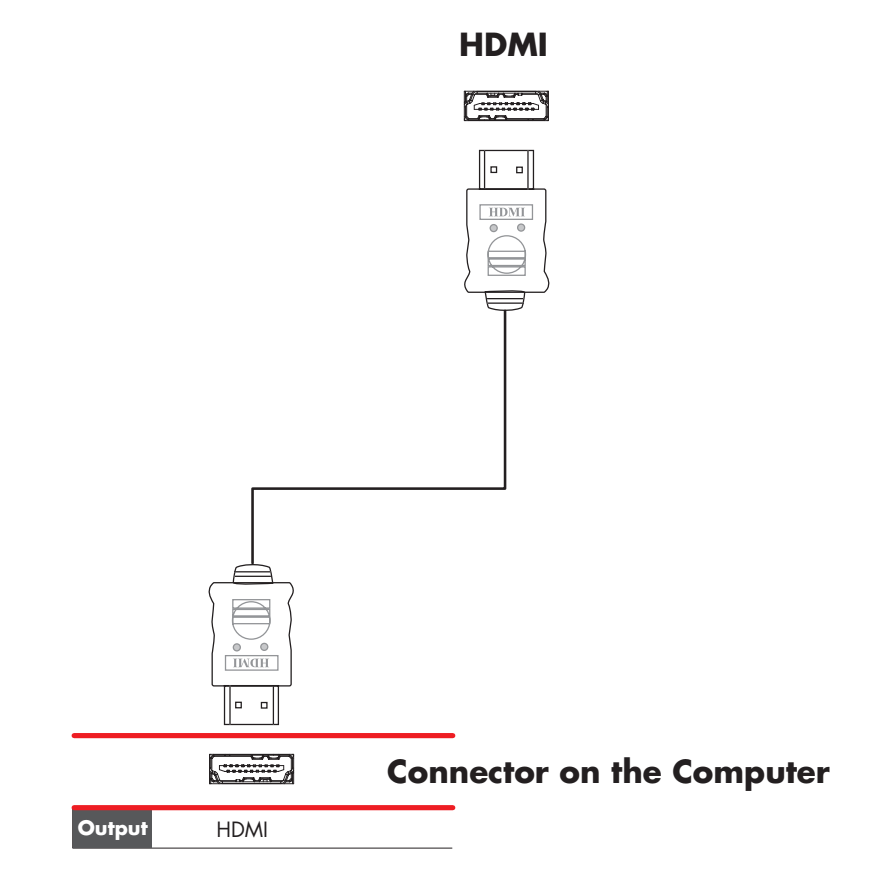

- **2** Schließen Sie das Kabel an das HDMI-Gerät an.
- **3** Schalten Sie das HDMI-Gerät ein und beginnen Sie mit der Wiedergabe.
- **4** Schließen Sie den Computer wieder an das Stromnetz an.
- **5** Schalten Sie den Computer ein.
- **6** Bestimmen Sie im Menü TV-Option die HDMI-Setup-Elemente.

## <span id="page-60-1"></span><span id="page-60-0"></span>**Ein DVI-Gerät anschließen**

Das DVI-Kabel, der DVI-HDMI-Konverter und die Audiokabel sind separat erhältlich.

- **1** Schließen Sie die Videokabel an:
	- Falls Ihr Computer einen HDMI-Anschluss hat, verwenden Sie ein DVI-Videokabel mit einem DVI-HDMI-Konverter. Verbinden Sie den HDMI-Stecker des Konverters mit dem Digital Video-Anschluss am Computer und verbinden Sie das DVI-Kabel mit dem DVI-Gerät.

*Oder*

- Verwenden Sie, wenn Ihr Computer einen DVI-Anschluss hat, ein DVI-Videokabel, und verbinden Sie das Kabel mit dem Computer und dem DVI-Gerät.
- **2** Verbinden Sie die Audiokabel mit dem DVI-Gerät und dem Computer.

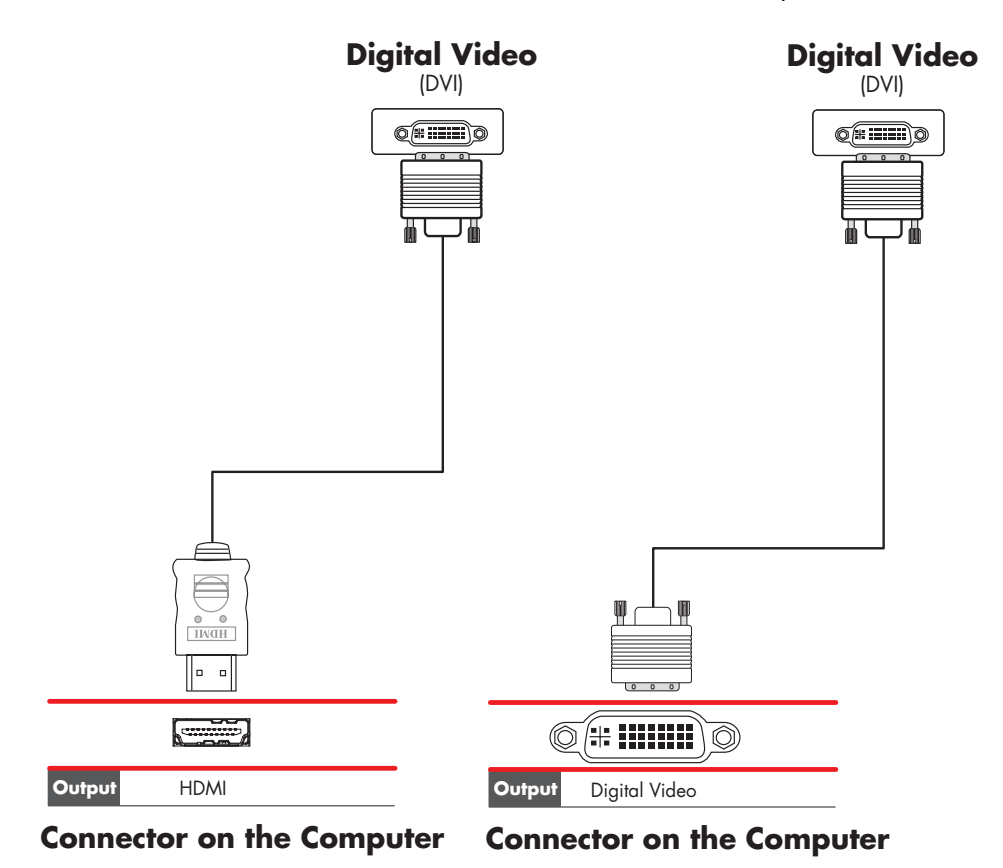

### **3** Schalten Sie das DVI-Gerät ein und beginnen Sie mit der Wiedergabe.

- **4** Schließen Sie den Computer wieder an das Stromnetz an.
- **5** Schalten Sie den Computer ein.

# **Anschließen eines Standardfernsehers**

Die Kabel sind separat erhältlich.

## <span id="page-61-0"></span>**An Komponentenvideo anschließen**

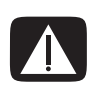

<span id="page-61-1"></span>**WARNUNG: In diesem Beispiel haben Eingang 1 und Eingang 2 Komponentenund Video-Anschlüsse, die sich den linken und den rechten Audioanschluss teilen. Schließen Sie für jede Eingangsgruppe nur einen Videoeingang an.** 

**1** Schließen Sie das Komponentenvideo-Kabel an die Komponentenanschlüsse (Y, Pb, Pr) an. Das Beispiel zeigt zwei Komponentenanschlussgruppen, die Sie verwenden können: Eingang 1 oder Eingang 2.

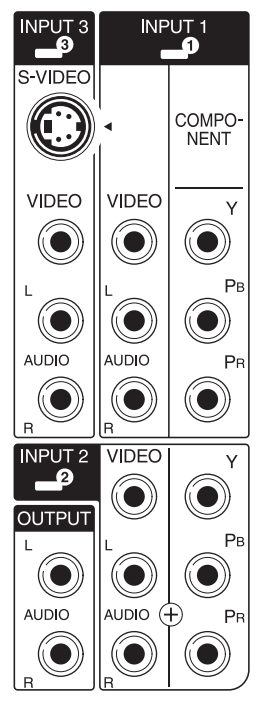

- **2** Verbinden Sie das Component-Audio-Kabel mit dem linken und rechten Audioanschluss für den Komponenteneingang.
- **3** Schließen Sie die Kabel an das Komponentengerät an.
- **4** Schalten Sie das Gerät ein und beginnen Sie mit der Wiedergabe.
- **5** Schließen Sie den Computer wieder an das Stromnetz an.
- **6** Schalten Sie den Computer ein.

## <span id="page-62-0"></span>**An S-Video anschließen**

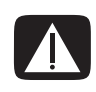

<span id="page-62-1"></span>**WARNUNG: In diesem Beispiel hat Eingang 3 S-Video- und Video-Anschlüsse, die sich den linken und den rechten Audioanschluss teilen. Schließen Sie für Eingang 3 nur einen Videoeingang an.**

**1** Schließen Sie das S-Video-Gerät an den S-Video-Anschluss an (in diesem Beispiel Eingang 3):

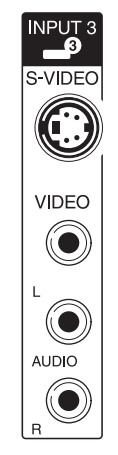

- **2** Verbinden Sie die Audiokabelanschlüsse mit dem linken und rechten Audioanschluss für Eingang 3.
- **3** Schließen Sie die Kabel an das Gerät an.
- **4** Schalten Sie das Gerät ein und beginnen Sie mit der Wiedergabe.
- **5** Schließen Sie den Computer wieder an das Stromnetz an.
- **6** Schalten Sie den Computer ein.

# <span id="page-64-0"></span>**Hilfe aufrufen**

## **Onlinehandbücher**

Der Benutzerhandbuchordner (nur bei bestimmten Modellen) enthält Onlinehandbücher.

- **1** Klicken Sie auf der Windows-Taskleiste auf die **Windows-Schaltfläche Start**.
- **2** Wählen Sie **Alle Programme**.
- **3** Klicken Sie auf **Benutzerhandbücher**.
- **4** Klicken Sie auf ein Element, um es anzuzeigen bzw. zu verwenden.

**HINWEIS:** Wenn im Ordner keine Handbuchtitel aufgeführt werden, sind für Ihren Computer keine Onlinehandbücher verfügbar.

## **Handbücher auf dem WWW**

Sie können auf der Support-Website im Internet Handbücher und Informationen für Ihren Computer finden.

- **1** Gehen Sie in Ihrem Webbrowser zu **<http://www.hp.com/support>**
- **2** Wählen Sie Ihr Land/Ihre Region und eine Sprache.
- **3** Klicken Sie auf **Support und Treiber**.
- **4** Klicken Sie auf **Informationen zu Support und Fehlerbehebung aufrufen**, geben Sie die Produktnummer Ihres Computers ein, und klicken Sie auf **Suchen** .
- **5** Klicken Sie auf **Handbücher**.
- **6** Suchen Sie das gewünschte Handbuch und führen Sie einen der folgenden Schritte aus:
	- Klicken Sie auf den Titel, um die Datei im Adobe Acrobat Reader anzuzeigen (Sie können ihn von der Handbücher-Seite herunterladen, wenn er zurzeit nicht auf Ihrem Computer installiert ist).
	- Klicken Sie mit der rechten Maustaste auf den Titel, wählen Sie **Speichern unter**, geben Sie einen Speicherort auf Ihrem Computer an, benennen Sie die Datei um (die Dateierweiterung .pdf muss jedoch beibehalten werden) und klicken Sie dann auf **Speichern**.

# **Verwenden des Hilfe- und Supportcenters**

Informationen zu Ihrem Computer erhalten Sie über das Hilfe- und Supportcenter (nur ausgewählte Modelle). Hier finden Sie Links zu aktuellen Treibern, Informationen zum technischen Support und Antworten auf häufig gestellte Fragen.

So öffnen Sie das Hilfe- und Supportcenter:

<span id="page-65-1"></span>- Drücken Sie die Hilfe-Schaltfläche auf der Tastatur (nur ausgewählte Modelle).

*Oder*

- Klicken Sie auf der Windows-Taskleiste auf die **Windows-Schaltfläche Start** und anschließend auf **Hilfe und Support**.

## **Verwendung des Ordners "PC-Hilfe und -Tools"**

<span id="page-65-2"></span>Der Ordner PC-Hilfe und -Tools (nur ausgewählte Modelle) im Menü Alle Programme enthält spezielle Dienstprogramme für den PC-Besitzer, wie Support-Informationen und Programme.

Verwenden des Ordners "PC-Hilfe und -Tools":

- **1** Klicken Sie auf der Taskleiste auf die **Windows-Schaltfläche Start**.
- **2** Wählen Sie **Alle Programme**.
- **3** Wählen Sie **PC-Hilfe und -Tools**.
- **4** Klicken Sie auf ein Element, um es anzuzeigen bzw. zu verwenden.

## **Verwendung von HP Connections oder Compaq Connections**

HP Connections (oder Compaq Connections) (nur ausgewählte Modelle) ist ein von HP bereitgestellter internetbasierter Service, über den Sie wichtige Informationen zu Ihrem Computer erhalten:

- <span id="page-65-0"></span>■ Produkthinweise
- **Tipps**
- Besondere Angebote für Ihren Computer

Sie erhalten Nachrichten zu den oben genannten Themen, wenn Sie mit dem Internet verbunden sind. (Diese Nachrichten werden unter Umständen in Form von Warnungen oder Hinweisen auf dem Desktop angezeigt). Sie können die Nachrichten unmittelbar nach ihrem Eingang oder zu einem späteren Zeitpunkt lesen.

<span id="page-65-3"></span>Die meisten Nachrichten von HP Connections oder Compaq Connections sind auch auf der Support-Website verfügbar (im Bereich mit den Informationen zu Ihrem Computer-Modell).

## **Empfangen von Nachrichten**

Wenn Sie eine Nachricht angezeigt bzw. geschlossen haben, wird sie nicht automatisch erneut angezeigt.

Öffnen Sie HP Connections oder Compaq Connections, um eine zu einem früheren Zeitpunkt empfangene Nachricht zu lesen:

- **1** Klicken Sie auf der Taskleiste auf die **Windows-Schaltfläche Start**.
- **2** Wählen Sie **Alle Programme**.
- **3** Wählen Sie **PC-Hilfe und -Tools**.
- **4** Klicken Sie auf **HP Connections** oder **Compaq Connections**. Das Fenster HP Connections oder Compaq Connections öffnet sich.
	- **E** Wenn HP Connections oder Compaq Connections auf Ihrem System aktiviert wurde, klicken Sie auf **Nachrichten anzeigen**, um eine Liste bereits empfangener Nachrichten zu sehen. Doppelklicken Sie auf einen der im Fenster angezeigten Titel, um die entsprechende Nachricht zu lesen. Wenn Sie dieses Fenster schließen, bleibt HP Connections (oder Compaq Connections) weiter aktiv.
	- **E** Wenn HP Connections (oder Compaq Connections) auf Ihrem System noch nicht aktiviert wurde, erscheint auf dem Bildschirm die Schaltfläche Aktivieren, mit der Sie den Service aktivieren können. Klicken Sie auf **Aktivieren**, um den Service zu starten und eine Liste bereits empfangener Nachrichten zu sehen.

## **Deaktivieren des Nachrichtenempfangs**

**HINWEIS:** Wenn der Service HP Connections (oder Compaq Connections) deaktiviert wird, empfangen Sie keine weiteren Nachrichten von HP mehr. Dies schließt jedoch auch Nachrichten ein, die für die Funktion Ihres Computers wichtig sein könnten.

So deaktivieren Sie HP Connections oder Compaq Connections:

- **1** Klicken Sie auf der Taskleiste auf die **Windows-Schaltfläche Start**.
- **2** Wählen Sie **Alle Programme**.
- **3** Wählen Sie **PC-Hilfe und -Tools**.
- **4** Klicken Sie auf **HP Connections** oder **Compaq Connections**. Das Fenster HP Connections oder Compaq Connections öffnet sich.
- **5** Klicken Sie auf **Einstellungen wählen** und dann auf **Deaktivieren**, um den Service zu deaktivieren. Der Service bleibt deaktiviert, bis Sie ihn reaktivieren.

## **Nachrichten reaktivieren**

Wenn Sie den Service HP Connections (oder Compaq Connections) reaktivieren, wird dieser Service stets ausgeführt, wenn eine Internetverbindung besteht. Auf diese Weise wird gewährleistet, dass Sie Nachrichten mit aktuellen Informationen ohne Verzögerung erhalten.

So aktivieren Sie den Service:

- **1** Klicken Sie auf der Taskleiste auf die **Windows-Schaltfläche Start**.
- **2** Wählen Sie **Alle Programme**.
- **3** Wählen Sie **PC-Hilfe und -Tools**.
- **4** Klicken Sie auf **HP Connections** oder **Compaq Connections**. Das Fenster HP Connections oder Compaq Connections öffnet sich.
- **5** Klicken Sie auf **Aktivieren**, um den Service zu reaktivieren.

# **Index**

#### **A**

Aktualisierungen von Compaq, verwenden [60](#page-65-0) Aktualisierungen von HP, verwenden [60](#page-65-0) Analoges Videokabel/analoger Adapter [40](#page-45-0) Anpassen der Bildschirmauflösung [49](#page-54-1) anschließen digitale Videokamera [9](#page-14-0) Digitalkamera [9](#page-14-1) Doppel-Tuner [42](#page-47-0) DVI-Gerät [55](#page-60-1) Geräte [10](#page-15-0) HDMI-Gerät [54](#page-59-1) Monitor [52](#page-57-0) Peripheriegeräte [2](#page-7-1) Standardfernseher [56](#page-61-1) Standardvideo [56](#page-61-1) S-Video [57](#page-62-1) Anschluss Audioausgang [6](#page-11-0) Audioeingang [6](#page-11-1) Composite-Video-Eingang [7](#page-12-0) Computer [2](#page-7-1) drahtgebundenes Netzwerk [13](#page-18-0) Drucker [5](#page-10-0) FireWire (IEEE 1394) [5](#page-10-1) FM-Eingang [7](#page-12-1) Kopfhörer [4](#page-9-0) Maus [5](#page-10-2) Mikrofon (In) [5](#page-10-3) Modem [7,](#page-12-2) [16](#page-21-0) Monitor [6](#page-11-2) Rückseite [8](#page-13-0) S-Video-Eingang [6](#page-11-3) Tastatur [5](#page-10-4) TV/Cable Ant (TV-/Kabel-Antenne) [7](#page-12-3) USB [5](#page-10-5)

Audio Kabel [40](#page-45-1) Audio- und Videokabel [40](#page-45-1) Audioanschluss [6](#page-11-1) Audioausgang [6](#page-11-0) Audioeingang linker und rechter Anschluss [4](#page-9-1)

### **B**

Bildschirmauflösung anpassen [49](#page-54-1) Bluetooth-Geräte [14](#page-19-0)

### **C**

Composite-Video-Anschluss [4](#page-9-2), [7](#page-12-0) Composite-Video-Kabel [40](#page-45-2) **Computer** Anschließen der Fernsehsignalquelle [41](#page-46-0) Anschließen des Sensors [43](#page-48-1)

### **D**

Deaktivieren der Option TV-out [51](#page-56-1) digitale Videokamera Anschließen an den Computer [9](#page-14-0) Fehlerbehebung [10](#page-15-1) Digitalkamera anschließen [9](#page-14-1), [10](#page-15-0) Dokumentation, online [59](#page-64-0) drahtgebundener Netzwerkanschluss [13](#page-18-0) drahtlose Geräte [13](#page-18-1) drahtloses LAN [14](#page-19-1) drahtloses Netzwerk Bezeichnung [15](#page-20-0) Sicherheit [15](#page-20-1)

#### Drucker anschließen [10](#page-15-2) Anschluss [5](#page-10-0) DVI-I- oder DVI-D-Kabel [40](#page-45-3)

#### **E**

Einrichten des PCs [1](#page-6-0) Ethernet-Anschluss [13](#page-18-0) Ethernet-Netzwerk-Hub [6](#page-11-4)

#### **F**

FireWire (IEEE 1394)-Anschluss [5](#page-10-1) FM-Anschluss [7](#page-12-1) FM-Radioantenne anschließen [7](#page-12-4)

#### **G**

Geräte anschließen [10](#page-15-0)

#### **H**

Handbücher Aufbewahrung [11](#page-16-0) Hilfe und Support [60](#page-65-1)

### **K**

Kabel Composite-Video [52](#page-57-1) DVI [52](#page-57-1) HDMI [52](#page-57-1) im Lieferumfang enthalten [39](#page-44-0) Komponentenvideo [52](#page-57-1) S-Video [52](#page-57-1) TV [39](#page-44-1) Verbinden von PC und Fernseher [48](#page-53-0) Koaxialkabel Anschließen der Fernsehsignalquelle [45](#page-50-0) Kopfhörer Anschluss [4](#page-9-0)

### **L**

LAN [11](#page-16-1) LAN-Antenne [14](#page-19-2) Lautsprecher Multikanal-Audio-Lautsprecher an den [PC](#page-24-0) [ansc](#page-27-0)[hließen 19, 22–35](#page-40-0) Lautsprechersysteme [20](#page-25-0) Local Area Network (LAN) [11](#page-16-1)

#### **M**

Maus-Anschluss [5](#page-10-2) Mehr als ein Anzeigegerät anschließen [50](#page-55-0) Meldung *Neue Hardware gefunden* Anschließen einer Digitalkamera [9](#page-14-2) Mikrofonanschluss [5](#page-10-3), [6](#page-11-5) Ministecker [18](#page-23-0) Mit Koaxialkabel [44](#page-49-0) Modemanschluss [7](#page-12-2), [16](#page-21-0) Monitor anpassen [11](#page-16-2) Monitor-Anschluss [6](#page-11-2)

#### **N**

Netzanschluss [5](#page-10-6) Netzwerkbezeichnung (SSID) [15](#page-20-0) Netzwerk-Schnittstellenadapter [6](#page-11-4) Netzwerk-Schnittstellenkarte (NIC) [13](#page-18-0)

#### **P**

PC Anschließen der Fernsehsignalquelle [41](#page-46-0) Anschließen der Fernsehsignalquelle an Set-Top-Box und Videorekorder [45](#page-50-0) Anschließen des Sensors [43](#page-48-1) Anschlüsse an der Vorderseite [2](#page-7-2) einrichten [1](#page-6-0) PC-Hilfe und -Tools [60](#page-65-2) Peripheriegeräte [2](#page-7-1)

### **R**

RCA-Stereokabel [40](#page-45-4)

### **S**

Satelliten-Box [46](#page-51-0) Scanner, anschließen [10](#page-15-2) Sensor anschließen [43](#page-48-2) Fernbedienungs-IR-Kabel [40](#page-45-5) Set-Top Box [46](#page-51-0) Stereoanlage Anschließen an den PC [28](#page-33-0) Support Meldungen [60](#page-65-3) S-Video-Eingang [4,](#page-9-3) [6](#page-11-3) S-Video-Kabel [40](#page-45-6)

**T**

Tastatur Anschluss [5](#page-10-4) TV als Monitor verwenden [48](#page-53-1) anschließen [48](#page-53-2) Anschließen der Fernsehsignalquelle [41,](#page-46-0) [44,](#page-49-1) [46](#page-51-0) trennen [51](#page-56-2) TV trennen [51](#page-56-2) TV-Koaxialkabel verwenden [40](#page-45-7) TV-Signal/TV-Signale [39](#page-44-2) TV-Tuner Signalquelle [41](#page-46-1) Verbinden von Fernseher und PC [48](#page-53-3)

#### **U**

Überspannungsschutz [2](#page-7-3) USB-Anschluss [5](#page-10-5)

### **V**

Verteilerkabel verwenden [40](#page-45-8) Verwenden Ihres Fernsehers als Monitor [48](#page-53-1) Verwendung von Fernsehkabeln [39](#page-44-1) Video Kabel [40](#page-45-1) Videokabel [39](#page-44-2) Videos Umgang mit Heimvideos [9](#page-14-0)

### **W**

WEP [15](#page-20-1) Wireless Local Area Network (WLAN) [13](#page-18-2) Wireless Wide Area Networks (WWAN)-Geräte [14](#page-19-3) WLAN-Anschluss Anschluss [14](#page-19-1) WLAN-Gerät Installation prüfen [15](#page-20-2) WLAN-Sicherheit [15](#page-20-1) WPA [15](#page-20-1)

### **Y**

Y-Adapterkabel [28](#page-33-1)

Part number: 5991-7010 Part number: 5991-7138